# UNIVESP Universidade Virtual do Estado de São Paulo

# Matrícula – Facilitadores - 2023

# **Índice**

# **1.Matrículas: orientações**

1.1. A matrícula no curso "Especialização em Processos Didático-Pedagógico para Cursos na Modalidade a Distância" 1.2. Upload dos documentos

- 1.3. Concluindo a matrícula
- 1.4. Acesso ao SEI
- 2. Termo de Compromisso

2.1. Como assinar o termo de compromisso

- 3. Redefinição de senha
- 4. Perguntas frequentes
- 5. Links importantes
- 6. Central de Atendimento

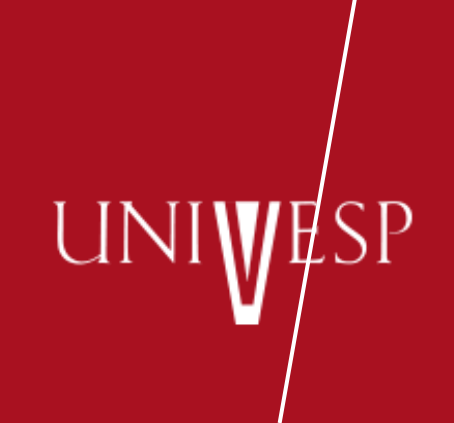

# **1. Matrículas: orientações**

**Universidade Virtual do Estado de São Paulo**

 $\overline{\text{SP}}$ 

UNI

www.univesp.br

**1.1. A matrícula no curso "Especialização em Processos Didático-Pedagógico para Cursos na Modalidade a Distância"**

- **Prezado candidato**,
- Acesse o link https://sei.univesp.br/processoSeletivo para realizar a matrícula no curso "Especialização em Processos Didático-Pedagógico para Cursos na Modalidade a Distância" e assinatura do termo de compromisso.
- Segue abaixo algumas instruções:
- Use seu CPF com 11 dígitos e clique em "BUSCAR INSCRIÇÃO"

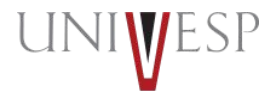

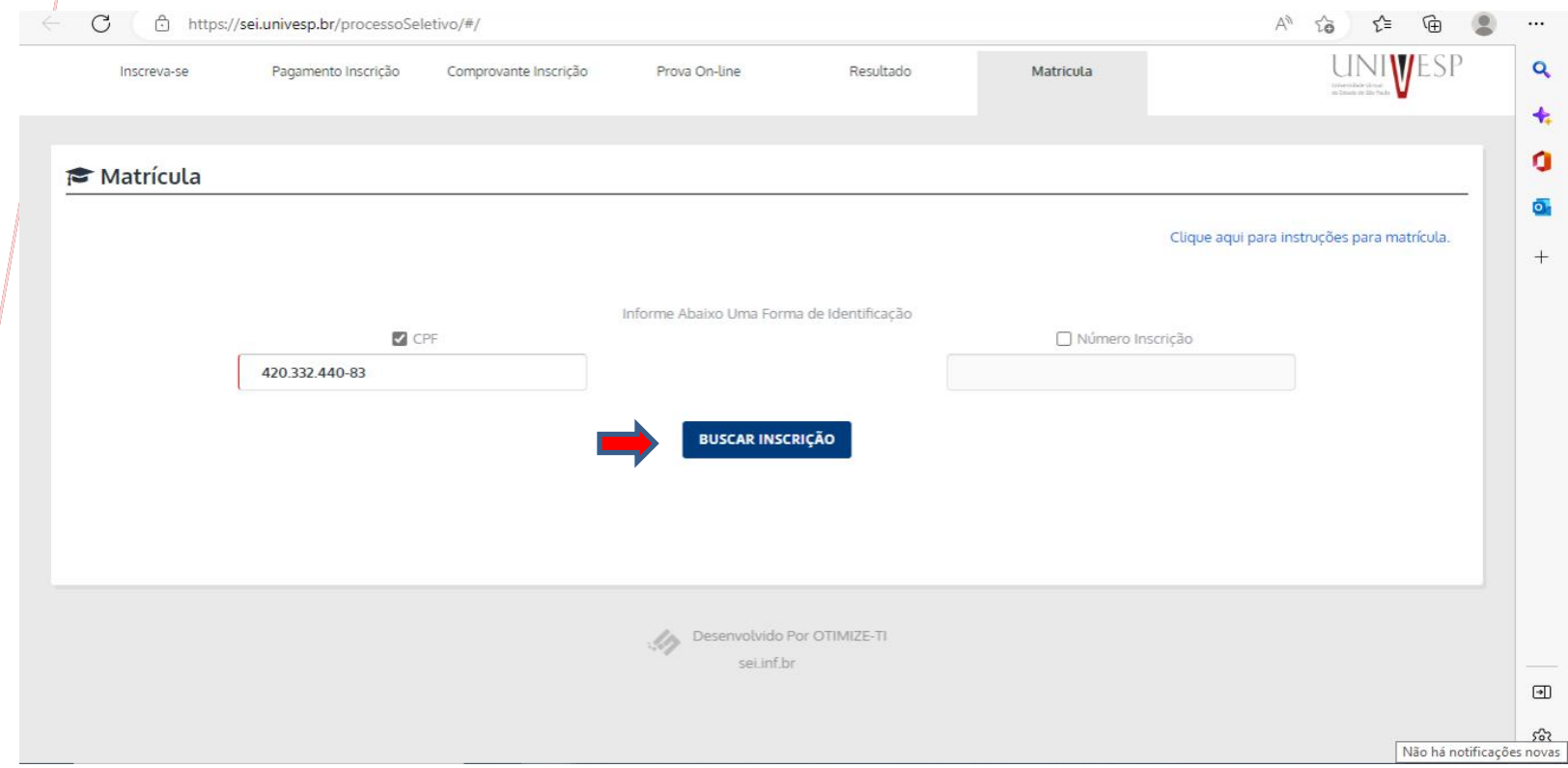

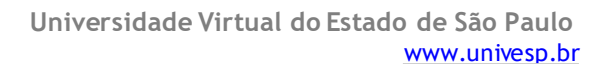

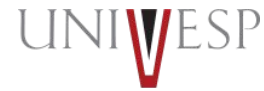

• Aparecerá uma mensagem abaixo com seu nome e um código de autenticação será enviado no seu e-mail pessoal cadastrado.

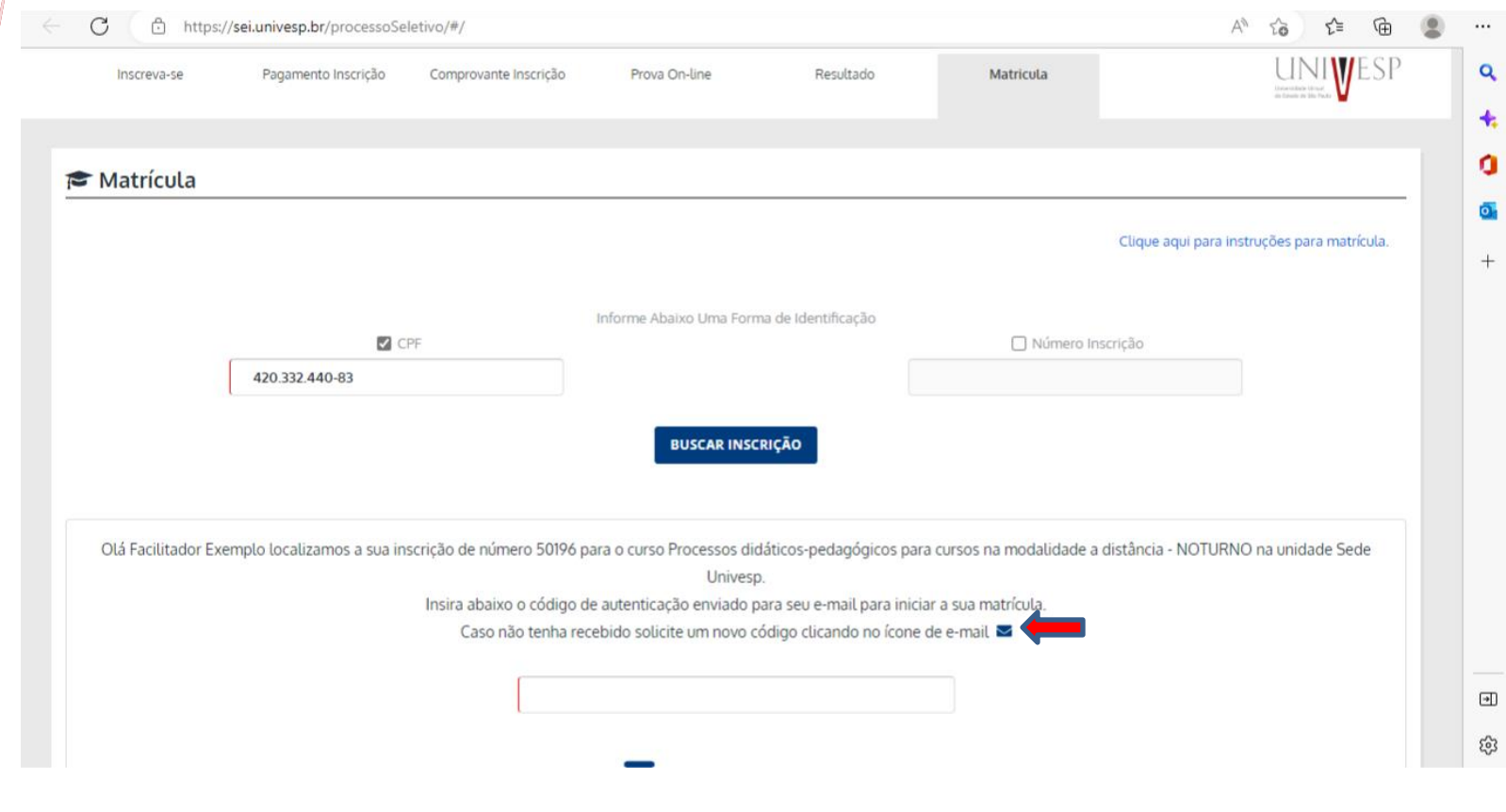

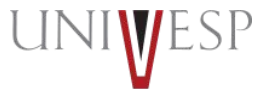

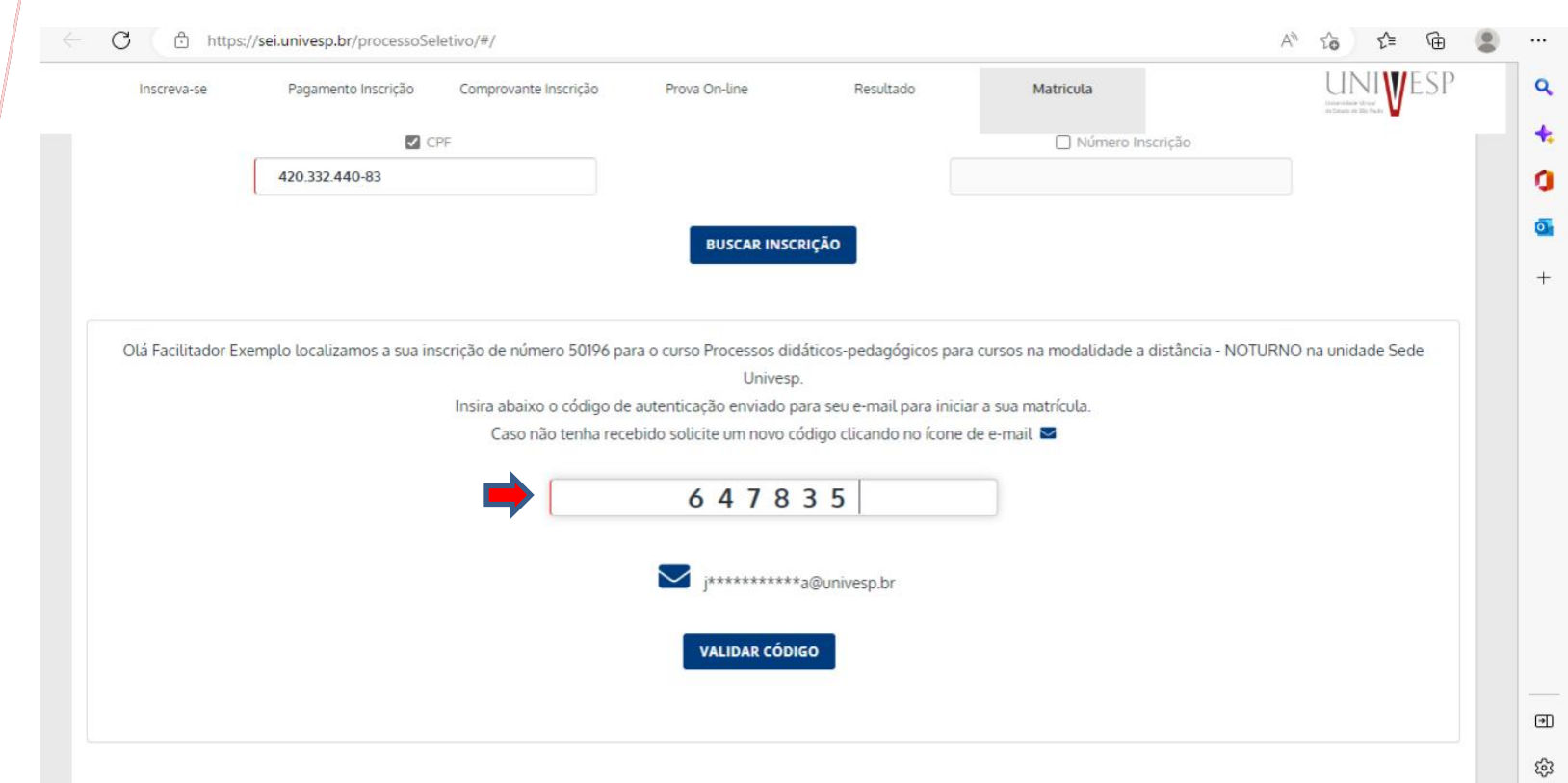

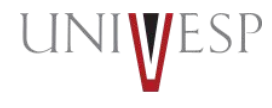

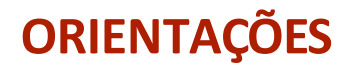

• Inclua o código recebido e clique em "VALIDAR CÓDIGO"

Atenção: Se o sistema não encontrar o seu CPF ou você não receber o código de autenticação, entre em contato com a central de atendimento da UNIVESP com o assunto "MATRÍCULA FACILITADORES USP /UNICAMP / UNESP

- https://univesp.br/noticias/central-de-atendimento#.YqiaUajMLIU
- Confira seu nome, seu CPF e o curso que está ingressando. Clique em Declaro estar ciente e de acordo com as normas de matrícula e depois "MATRICULAR".

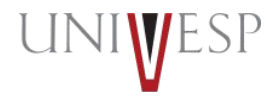

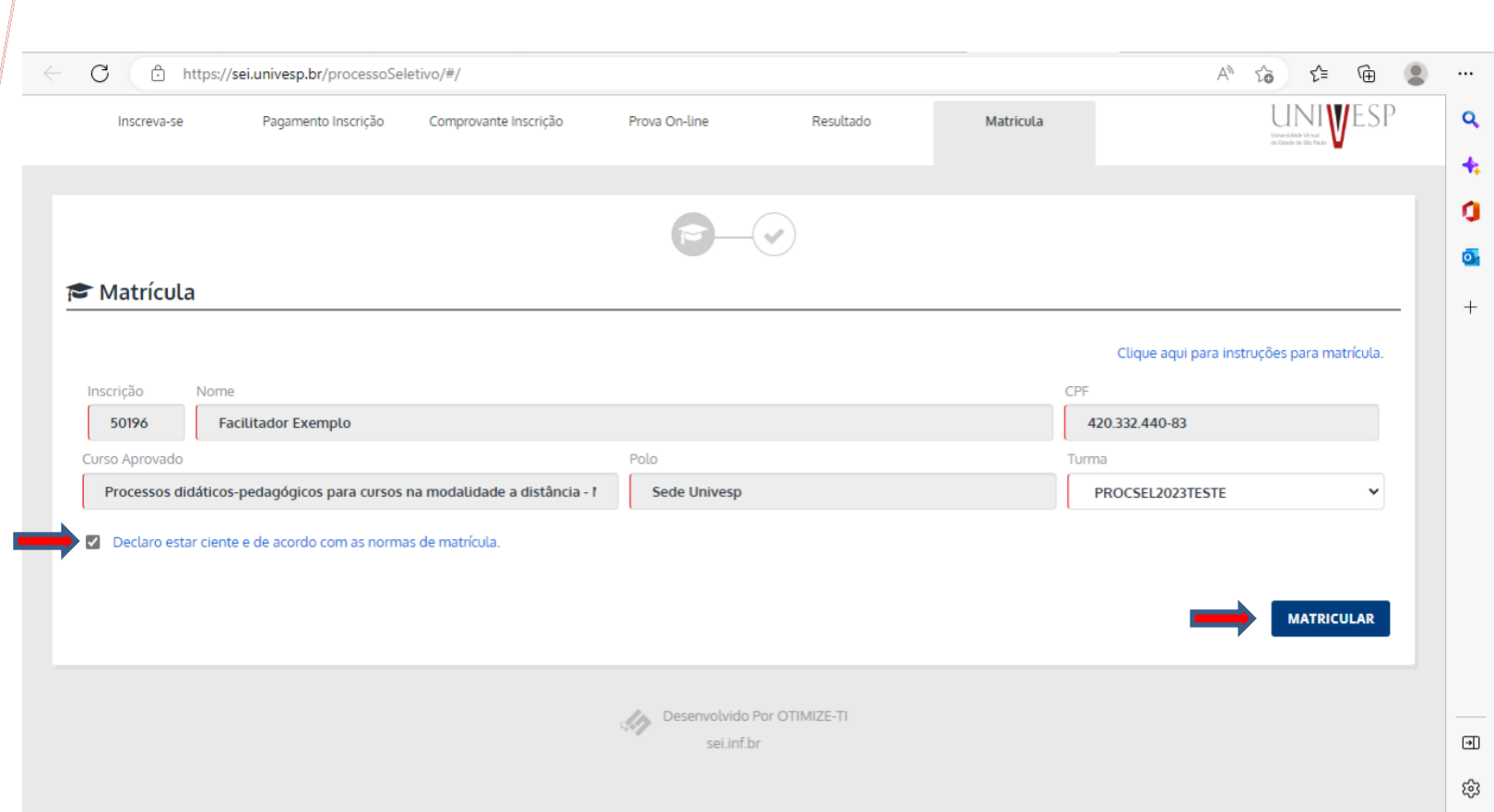

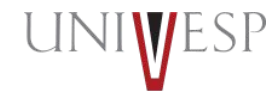

#### **1.2. Upload de Documentos**

**Quais documentos o candidato deve apresentar para efetivação da matrícula?**

O sistema solicitará o upload dos seguintes documentos:

- 1. Diploma de Graduação Frente e verso Atenção: O diploma de graduação não pode ser substituído pelo diploma de mestrado e/ou doutorado;
- 2. RG Frente e verso;
- 3. CPF frente e verso;
- 4. Registro Civil (Nascimento ou Casamento) Frente e verso;
- 5. Título de Eleitor ou Quitação Eleitoral Frente e verso (apenas para brasileiros);
- 6. Certificado Militar Frente e Verso (apenas para candidatos do sexo masculino).

Após subir os documentos, ele ficará com status "Pendente Aprovação".

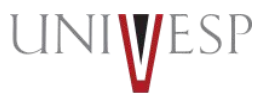

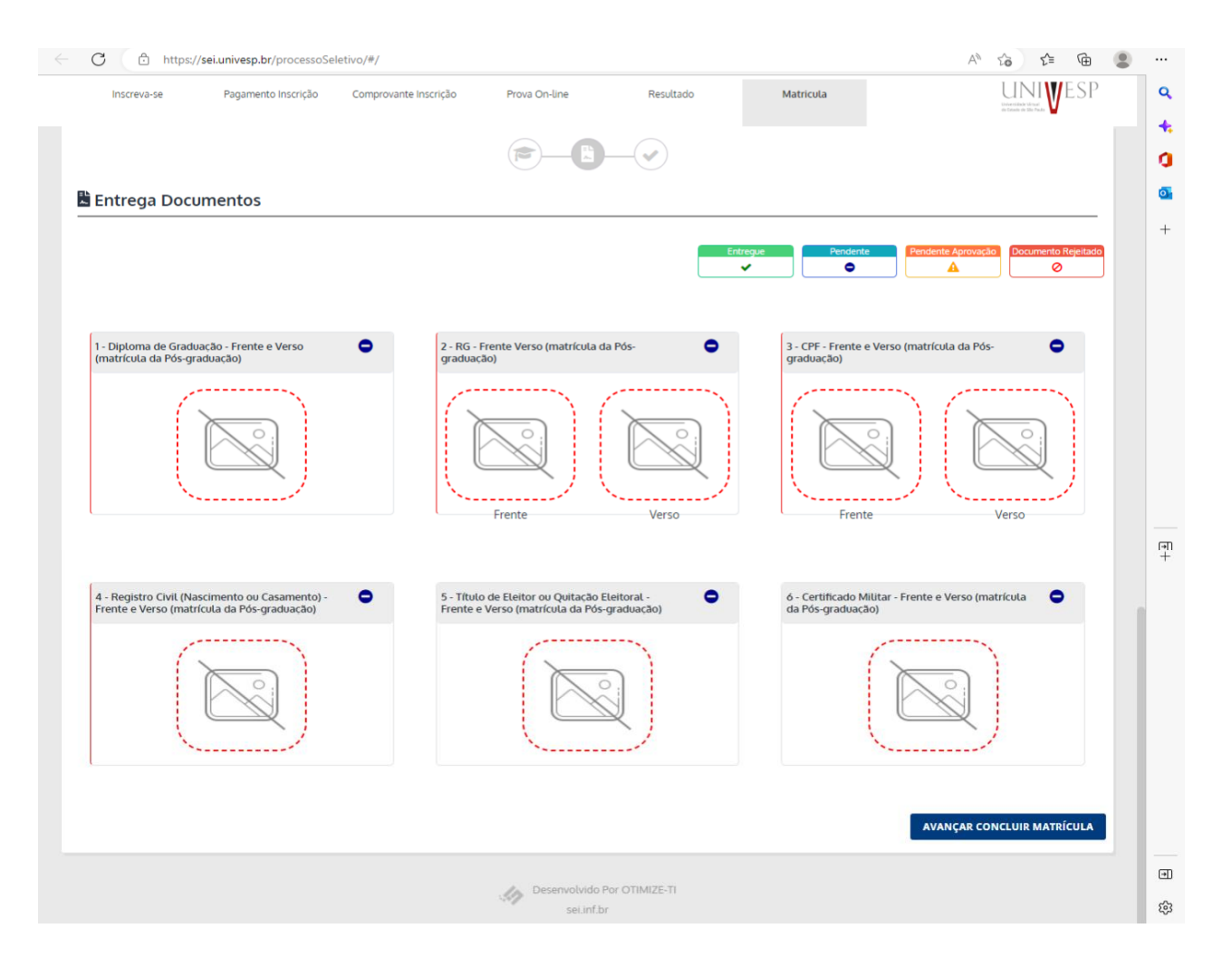

**Universidade Virtual do Estado de São Paulo** www.univesp.br

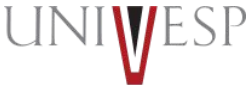

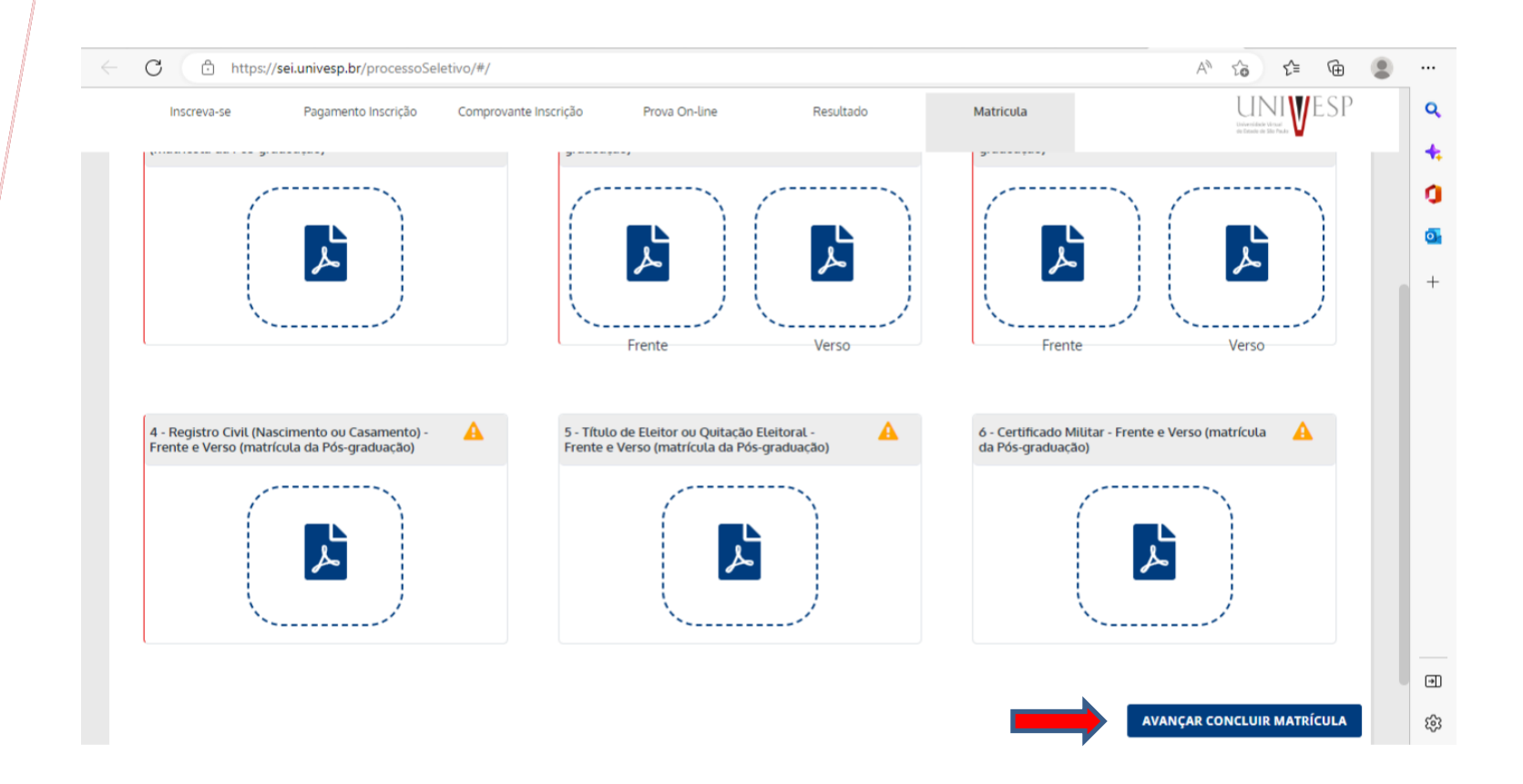

Verifique se todos os documentos foram anexados.

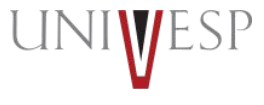

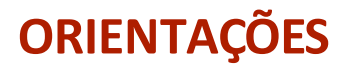

#### **1.3. Concluindo a Matrícula**

Você precisará desse número para o acesso aos sistemas UNIVESP.

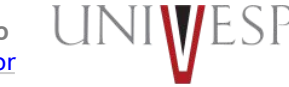

**Universidade Virtual do Estado de São Paulo** www.univesp.br

#### **1.3. Concluindo a Matrícula**

Após fazer upload de todos os documentosobrigatórios Anote seu número de matrícula Em seguida, clique em "CONCLUIR"

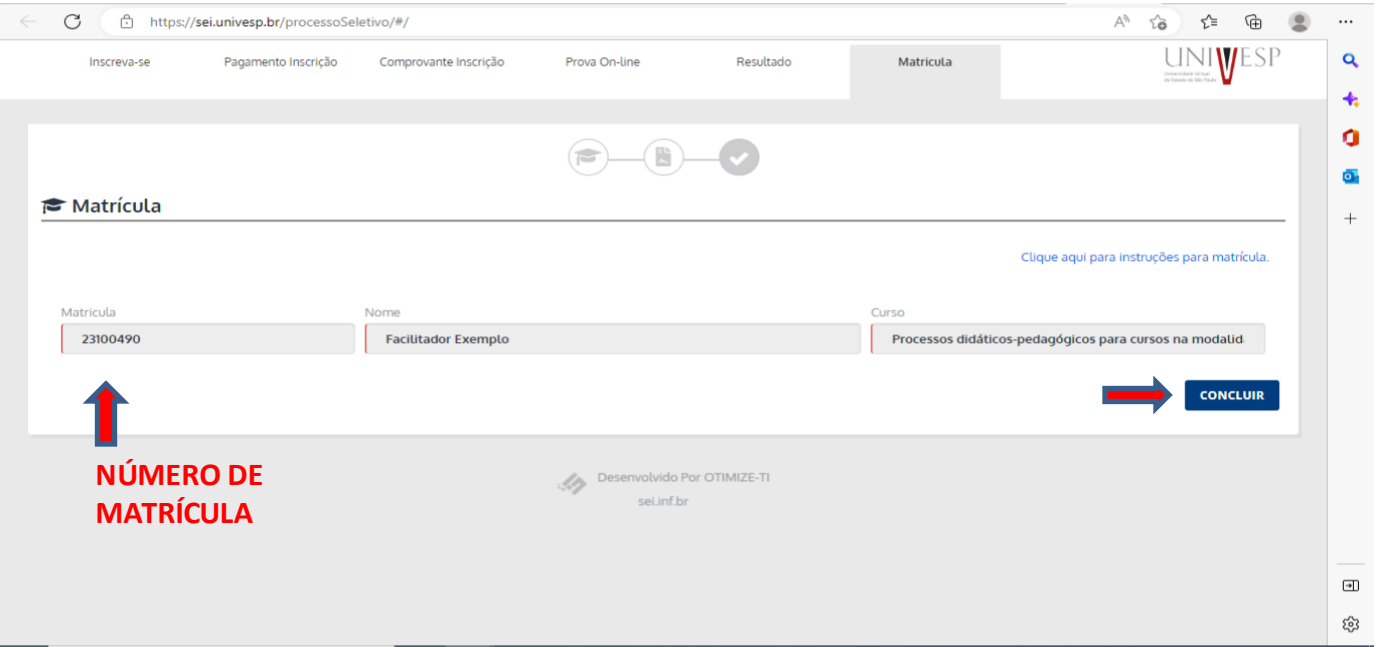

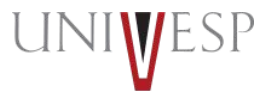

Após clicar em **concluir**, repita o passo inicial incluindo seu CPF e o código de autenticação que será encaminhado para o seu e-mail pessoal.

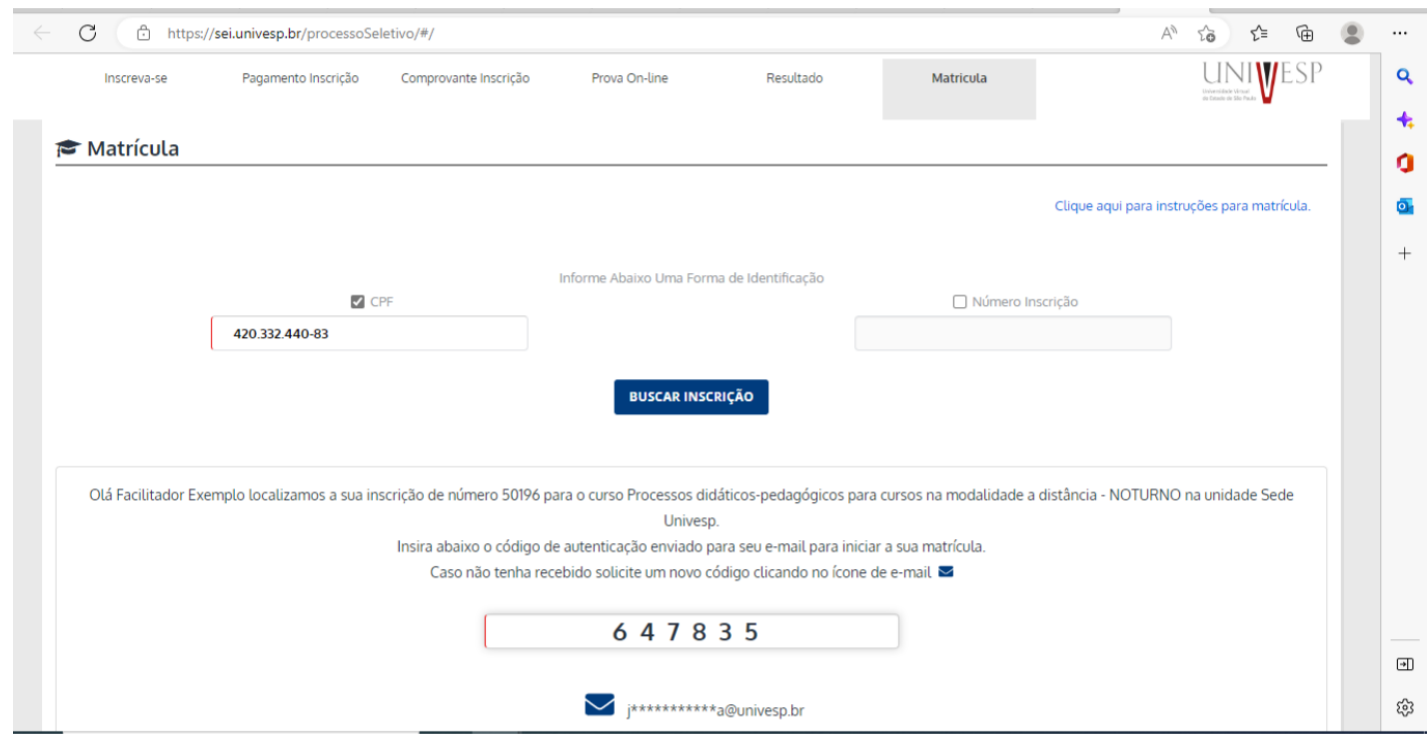

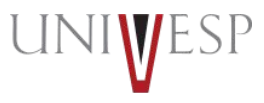

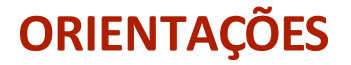

Atenção: Os documentos que já realizou upload continuarão com status "Pendente de aprovação". No canto direito irá aparecer o botão AVANÇAR ASSINATURA DE CONTRATO

Aparecerá novamente seu número de matrícula. Clique em CONCLUIR

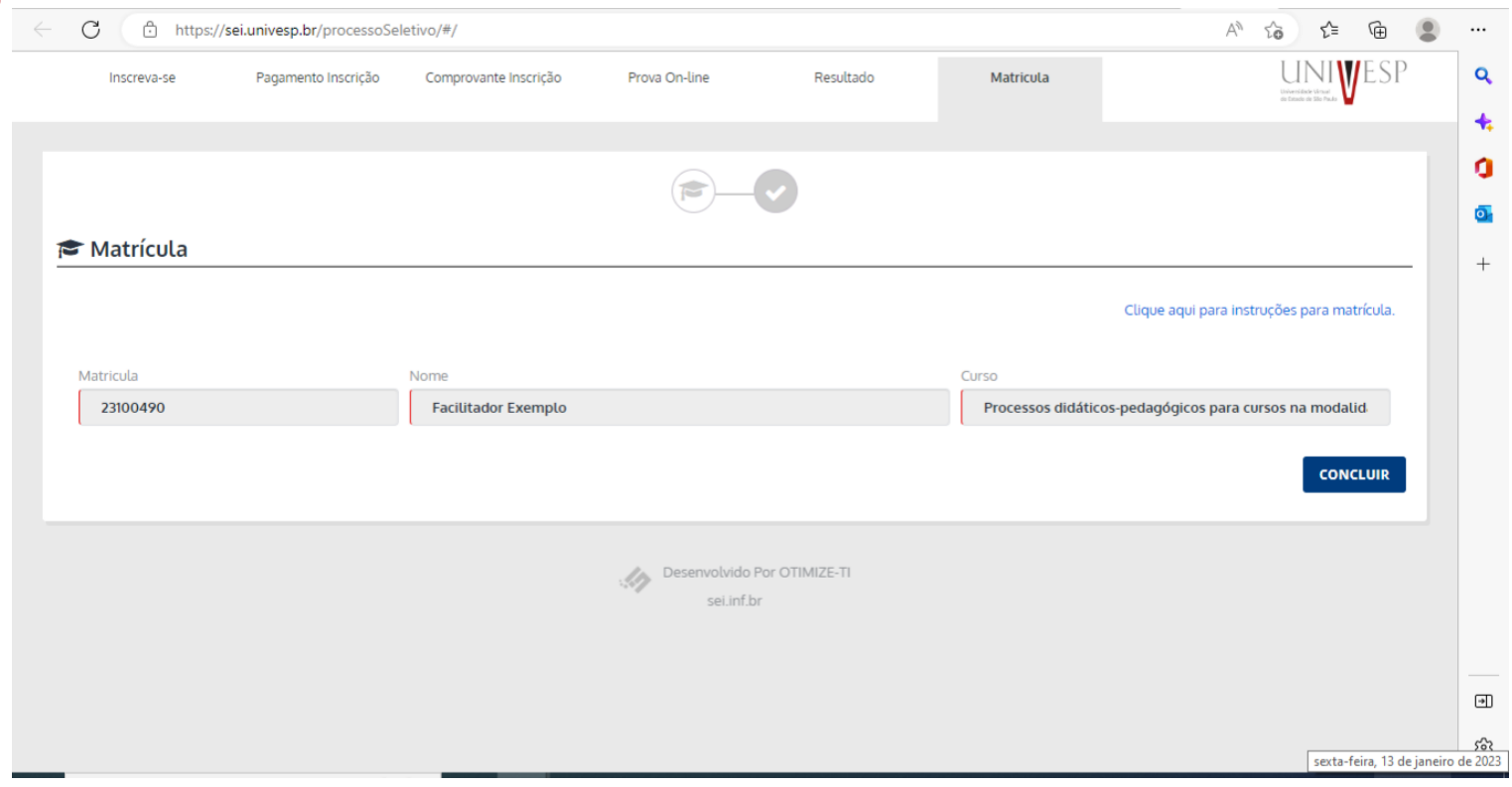

**Universidade Virtual do Estado de São Paulo** www.univesp.br

#### **1.4. Acesso ao SEI**

Com seu número de matrícula em mãos você terá acesso aos sistemas UNIVESP.

Suas credenciais seguem o modelo:

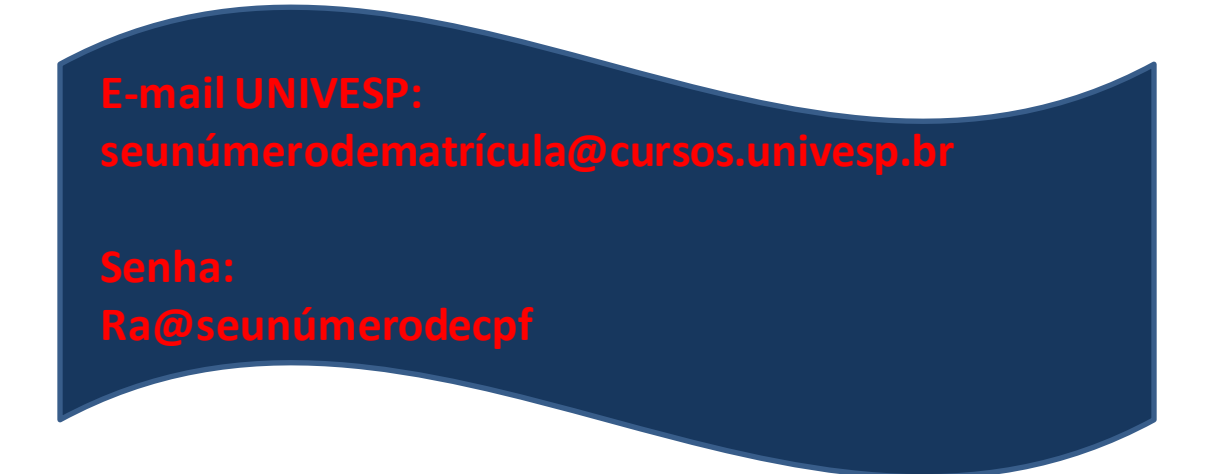

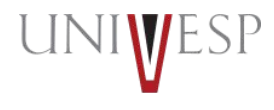

**SP** 

#### Acesse o sistema SEI:**sei.univesp.br**

#### Inclua seu e-mail UNIVESP (Exemplo: 23100490@cursos.univesp.br). Clique em **Entrar**

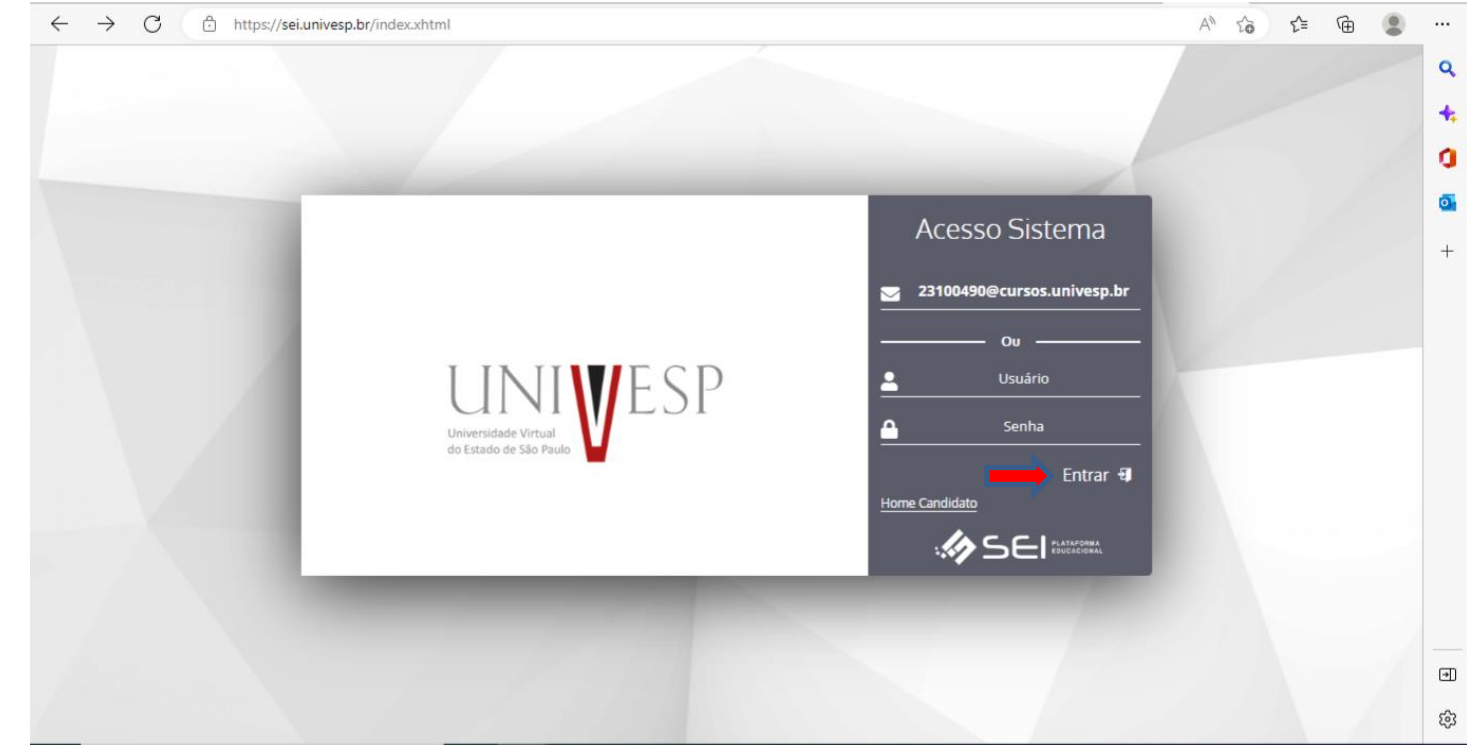

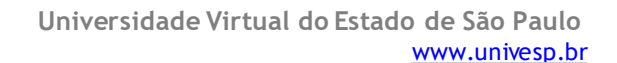

Nesta tela será solicitada sua senha inicial que será dada por: letra R (maiúscula), letra a (minúscula),@, número de seu CPF (com 11 dígitos)

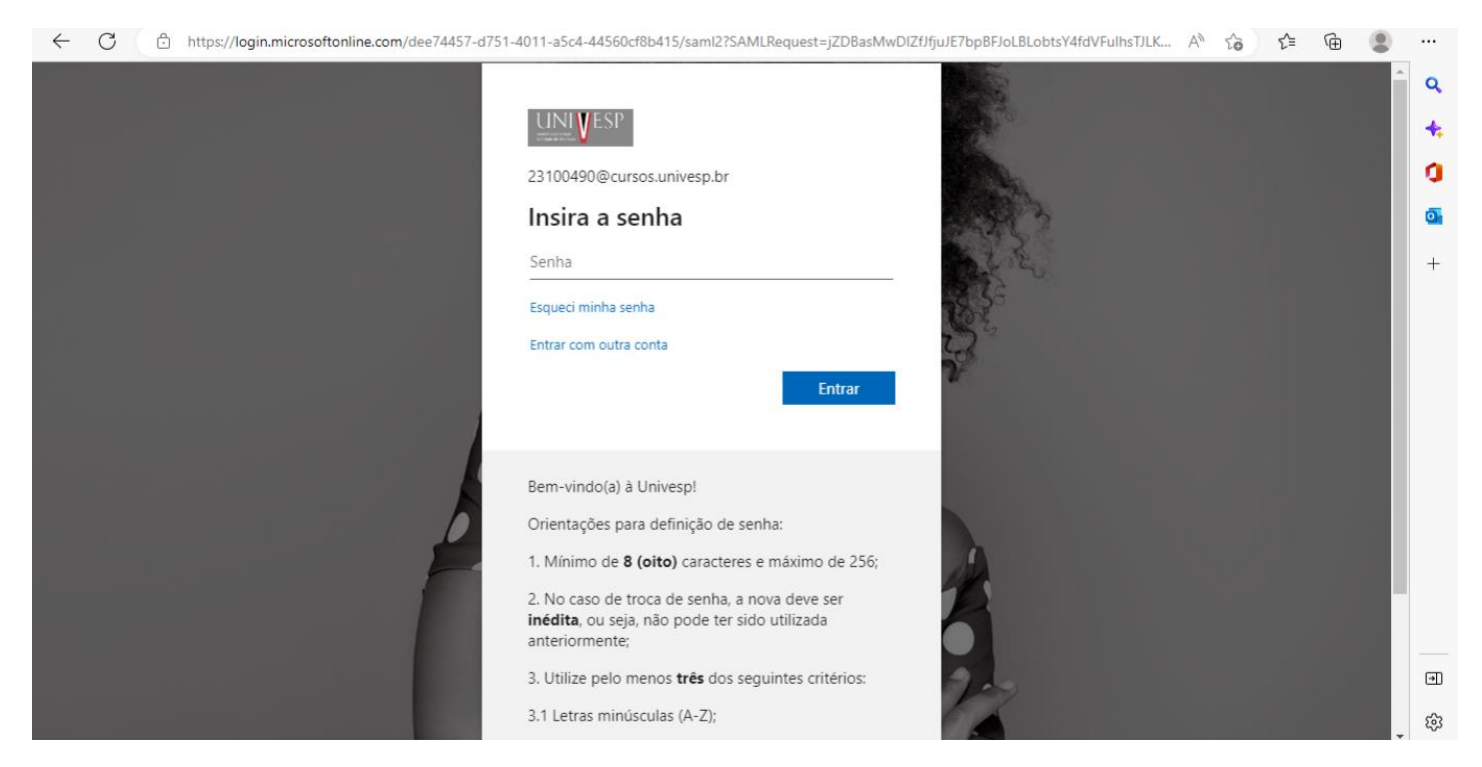

Você já poderá redefinir a sua senha mais tarde.

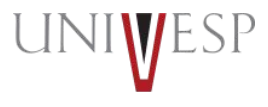

#### Coloque a senha inicial: Ra@cpf11digitos(exemplo: Ra@42033244083).

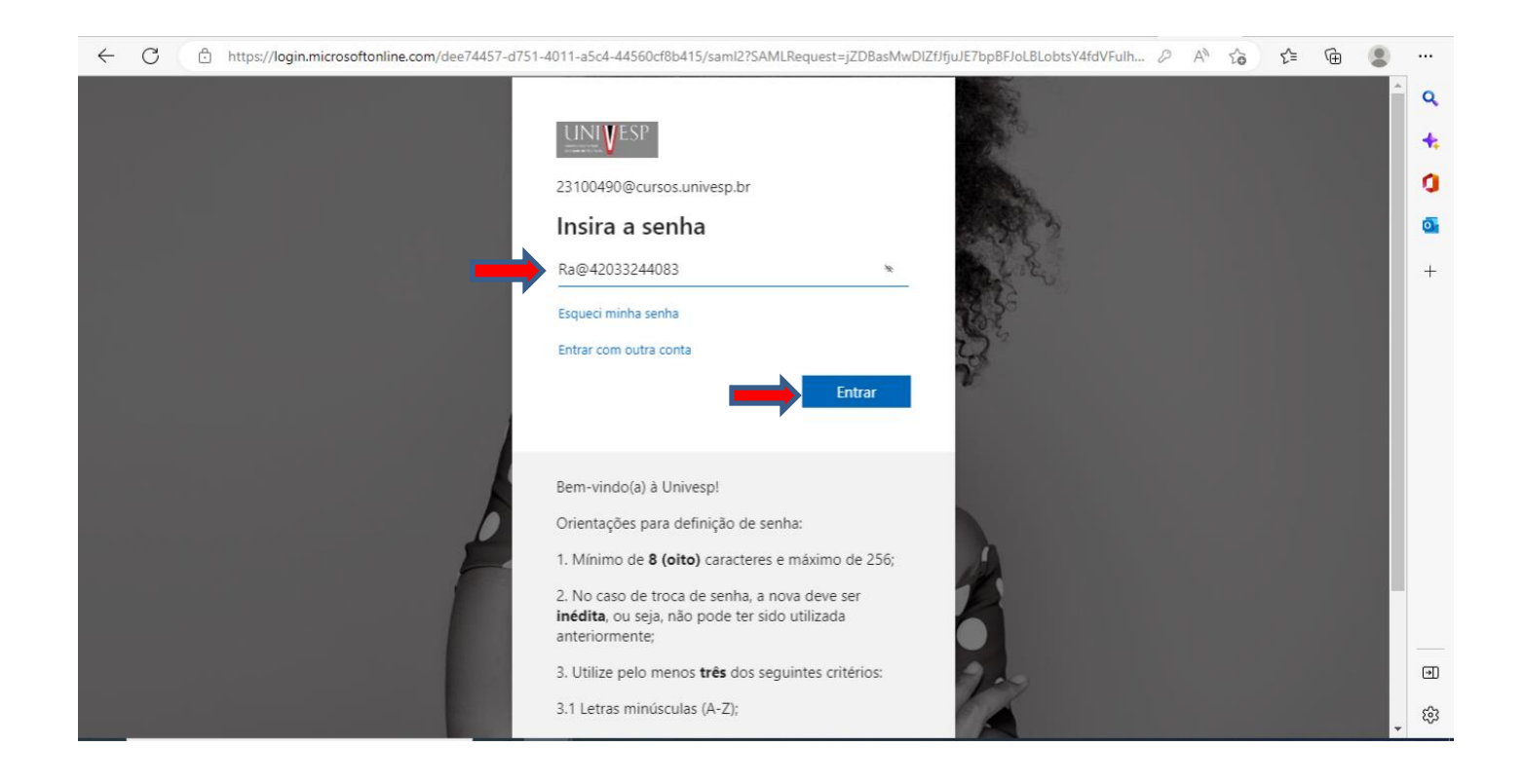

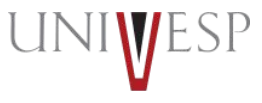

#### Após clicar em "Entrar", você será direcionado para a seguinte página:

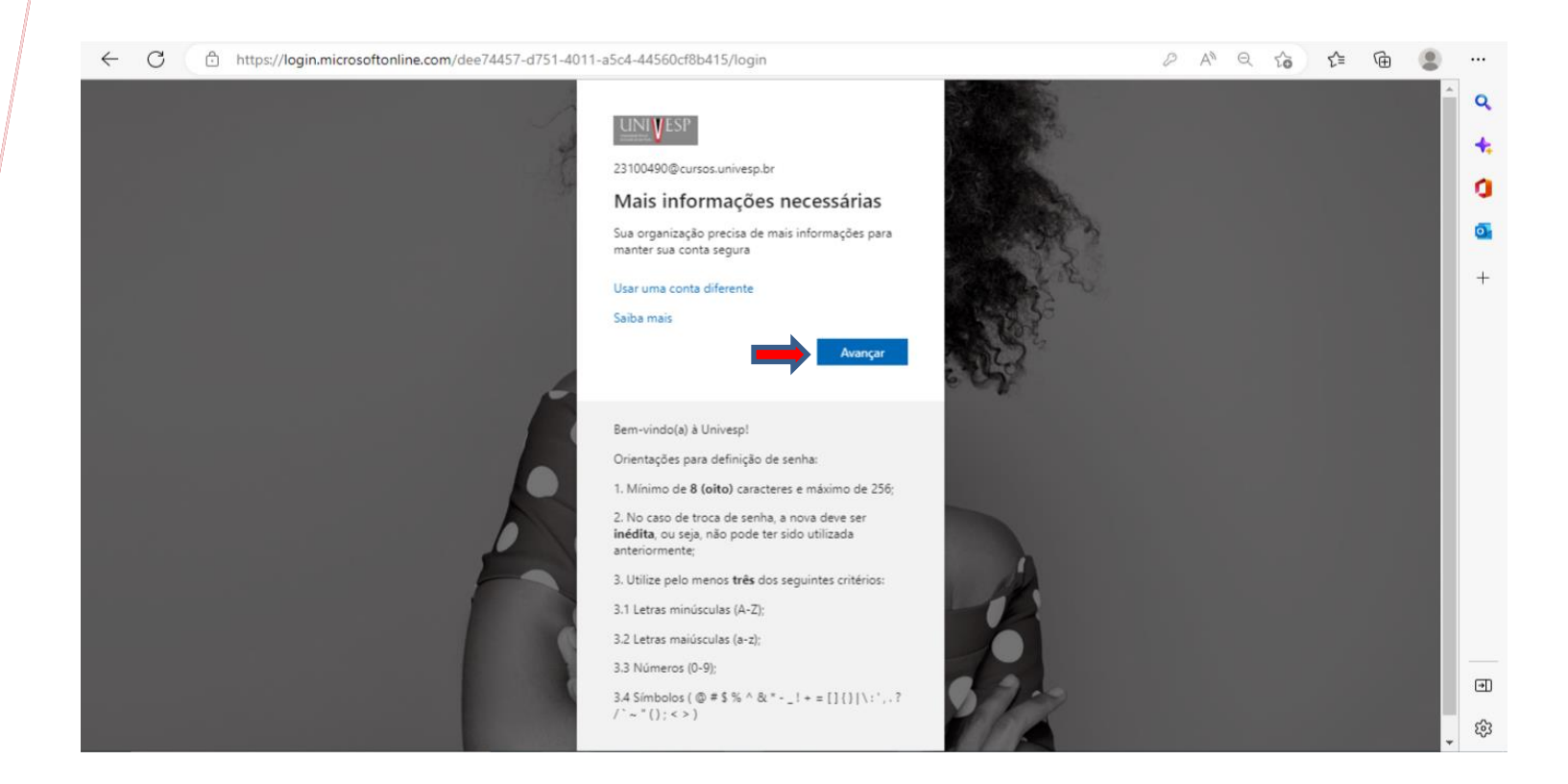

Clique em "Avançar".

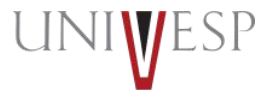

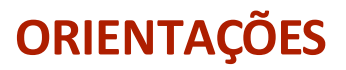

#### Agora, selecione a sua conta:

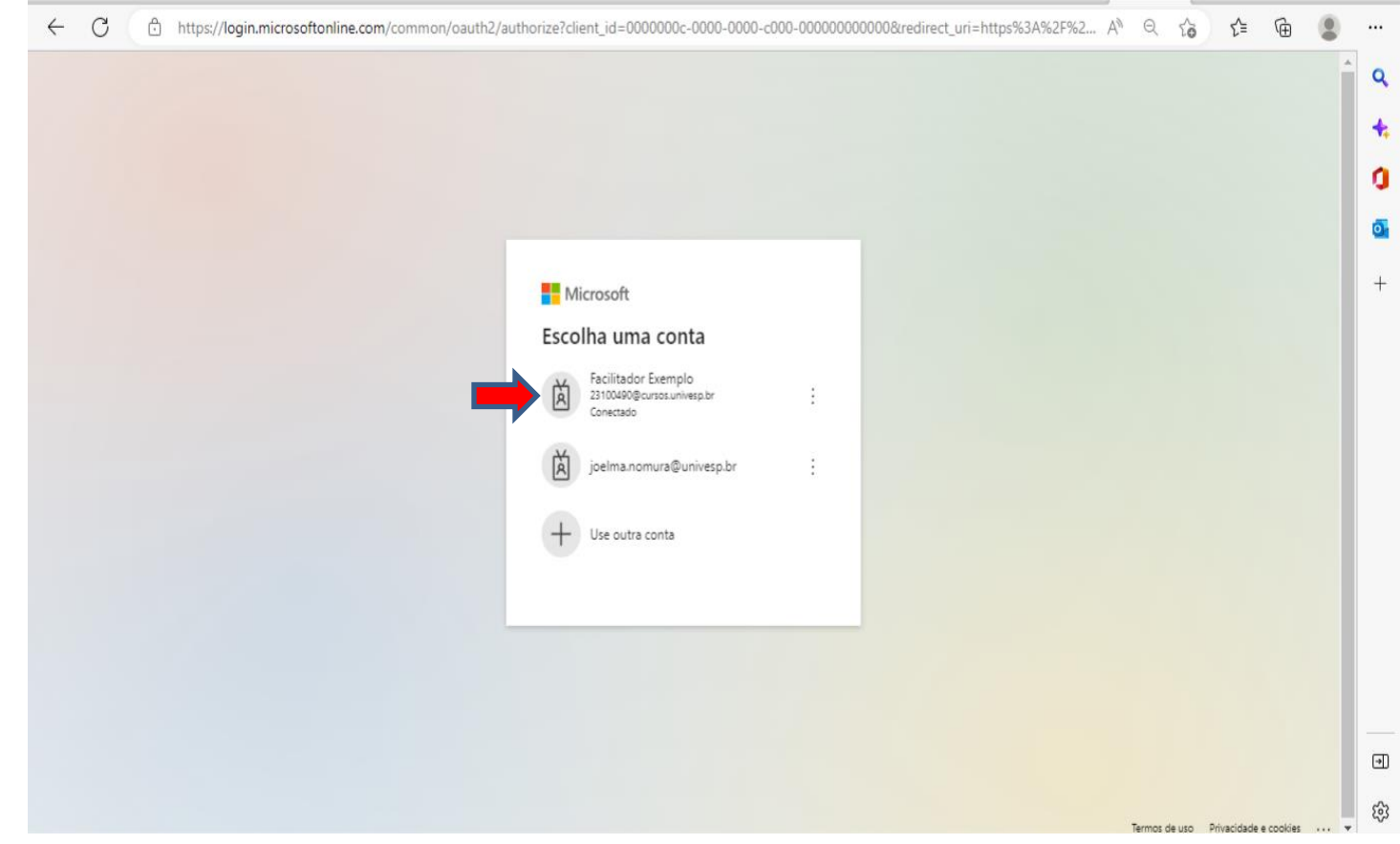

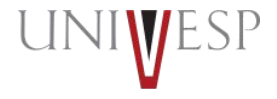

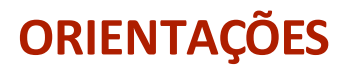

#### E insira novamente a senha: Ra@númerodeseuCPF

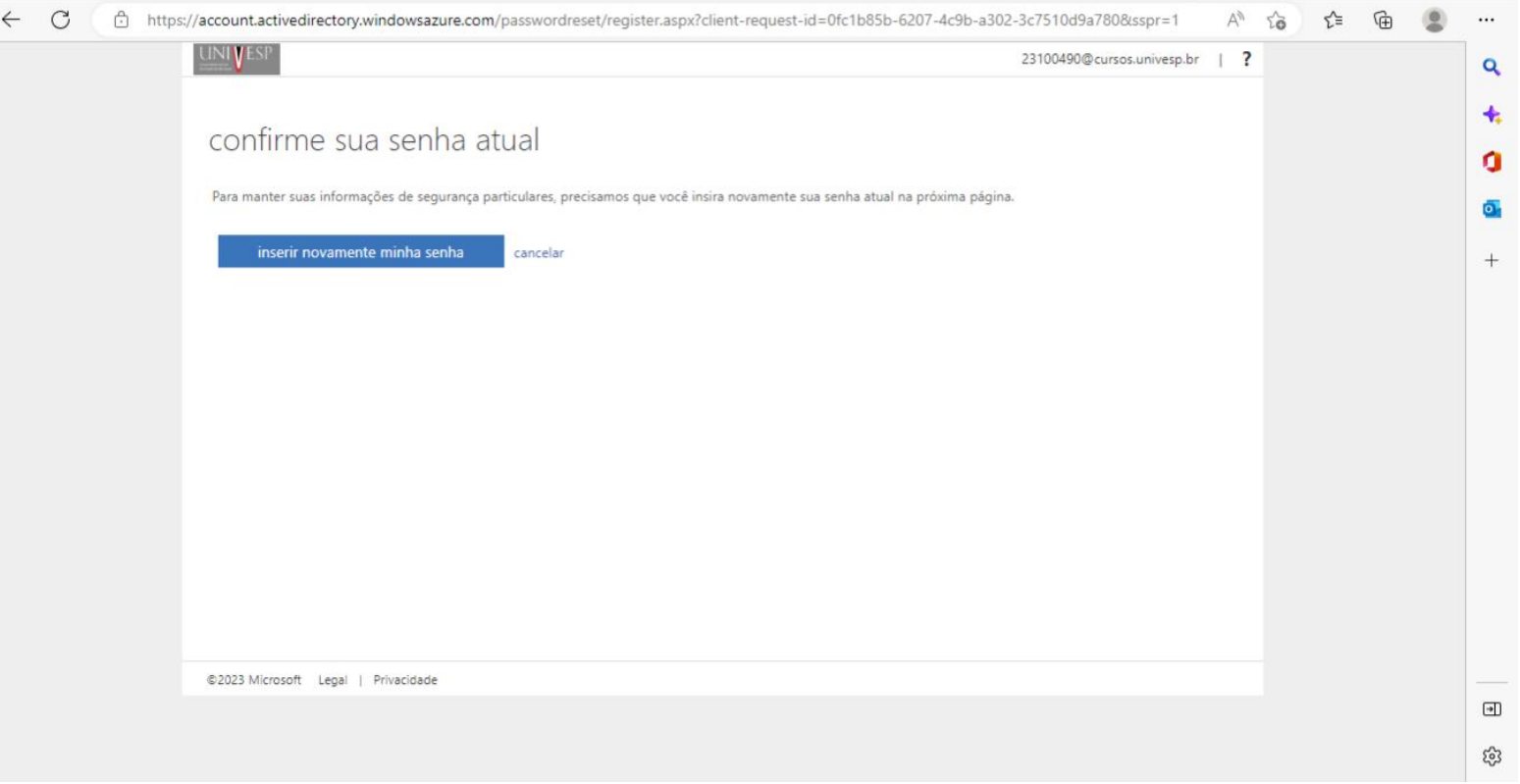

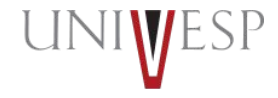

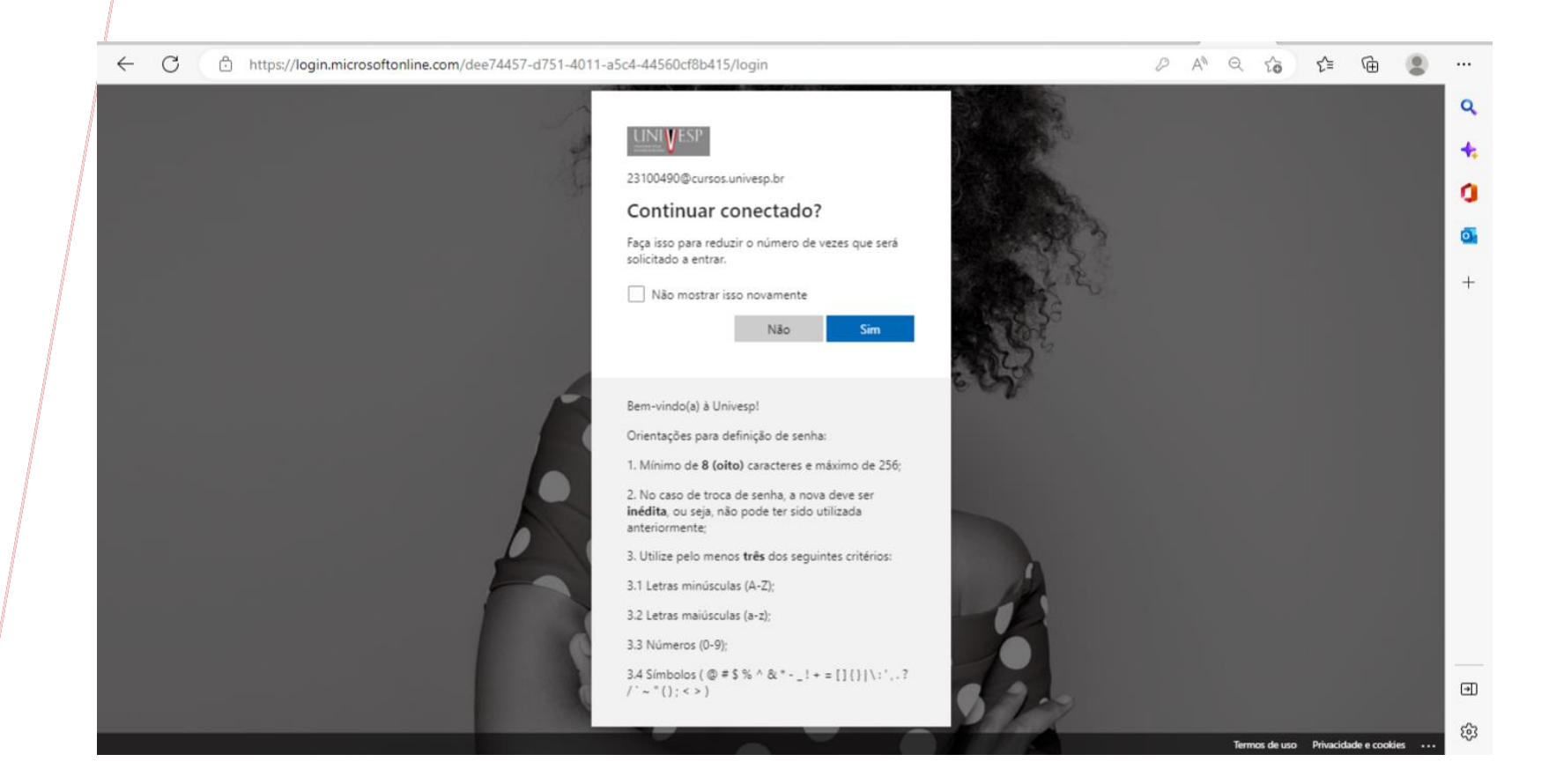

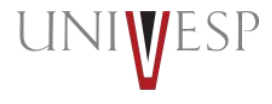

# **ORIENTAÇÕES** O sistema solicita uma verificação em duas etapas:

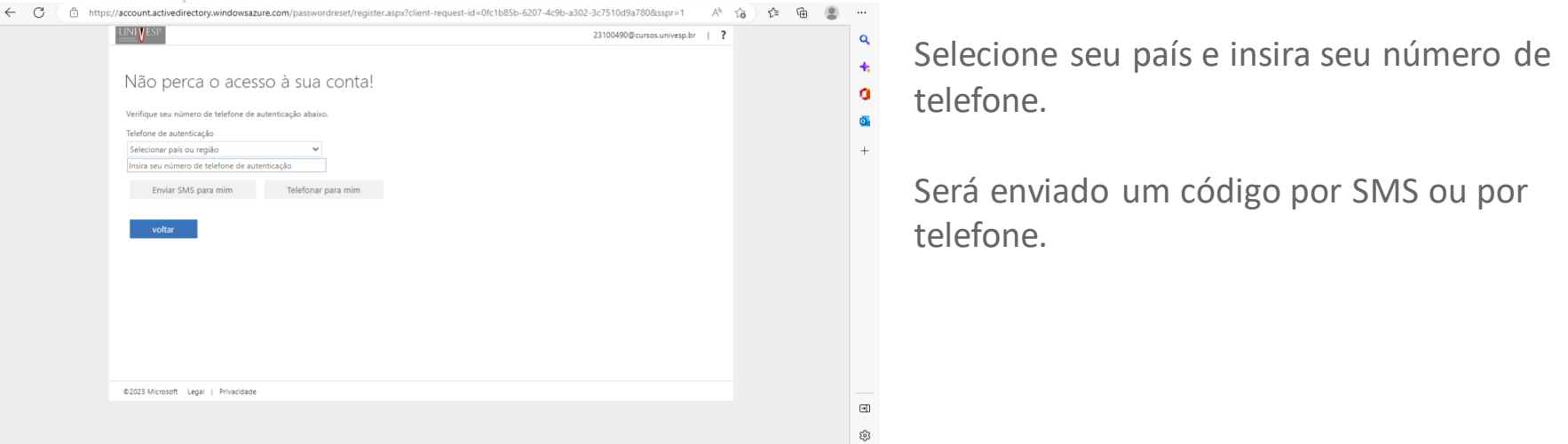

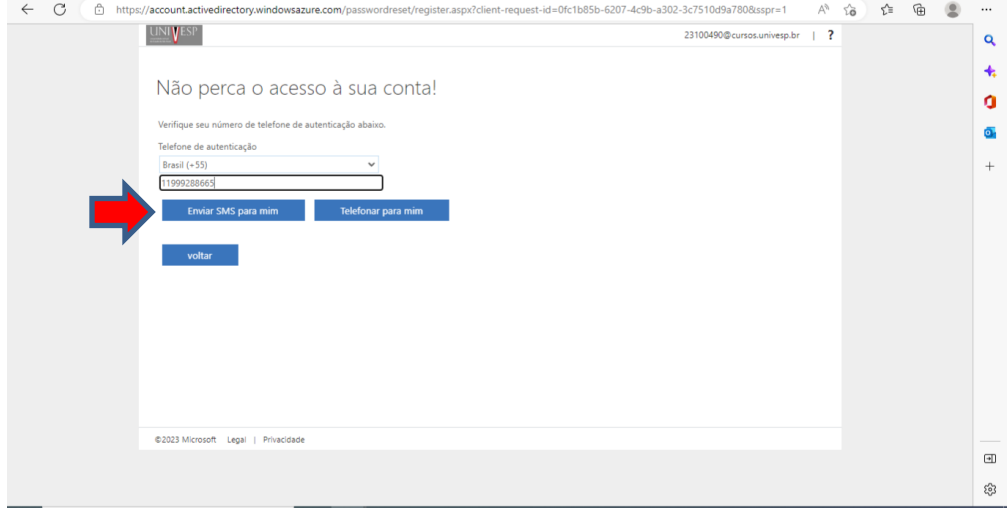

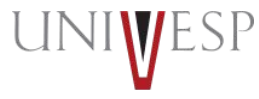

#### Após receber o SMS, insira o código e clique em "verificar"

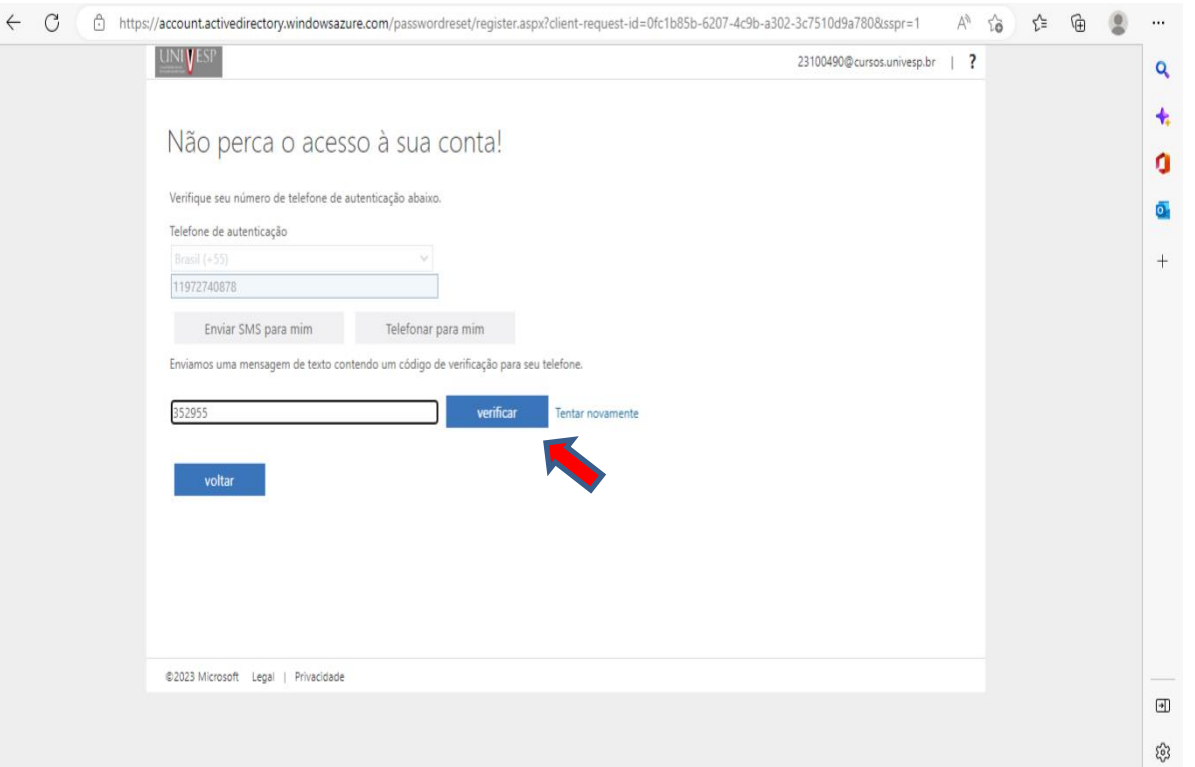

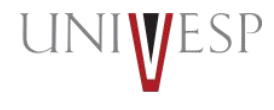

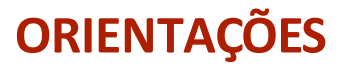

#### Caso necessário, faça a autenticação de seu e-mail.

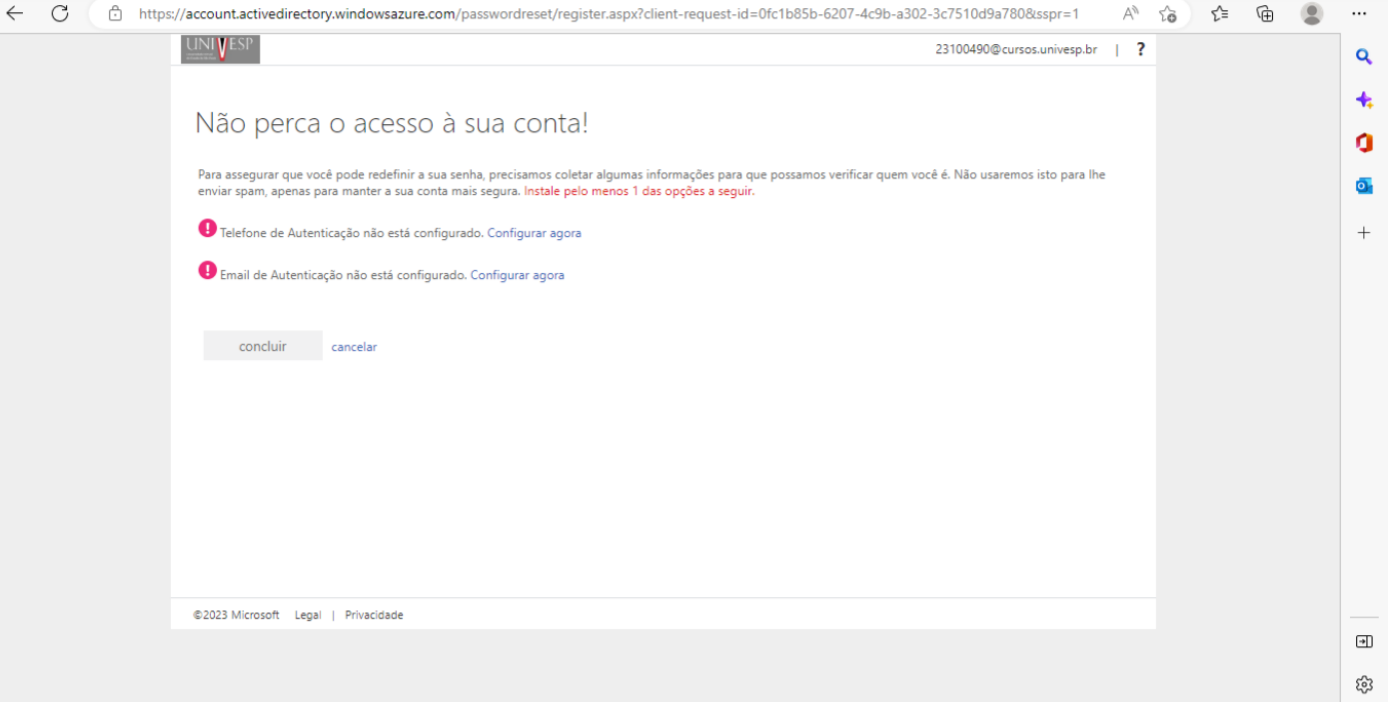

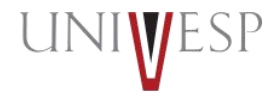

Agora, clique em Configurar agora em E-mail de Autenticação, insira seu e-mail (deve ser o que foi cadastrado no ato da matrícula) e clique em "envie-me um e-mail".

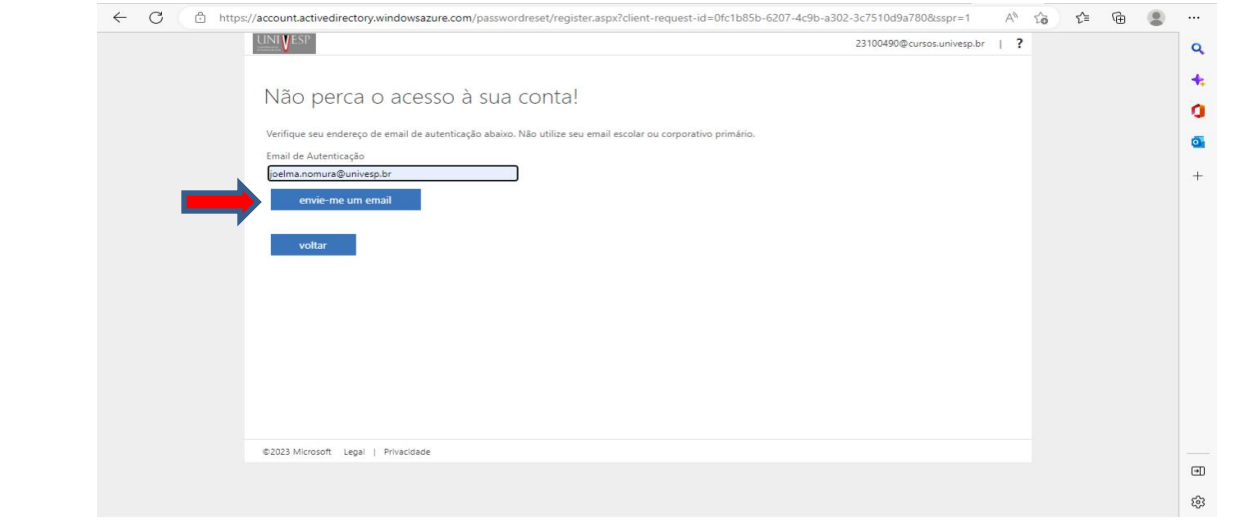

Insira o código de verificação recebido por e-mail e clique em "Verificar"

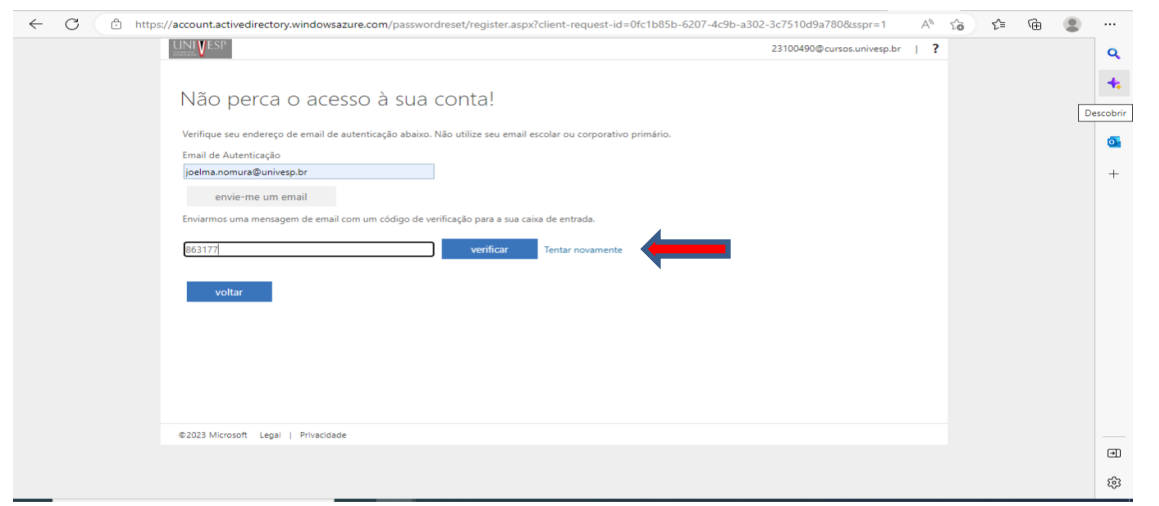

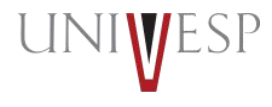

#### Após autenticar o telefone e e-mail, clique em "concluir"

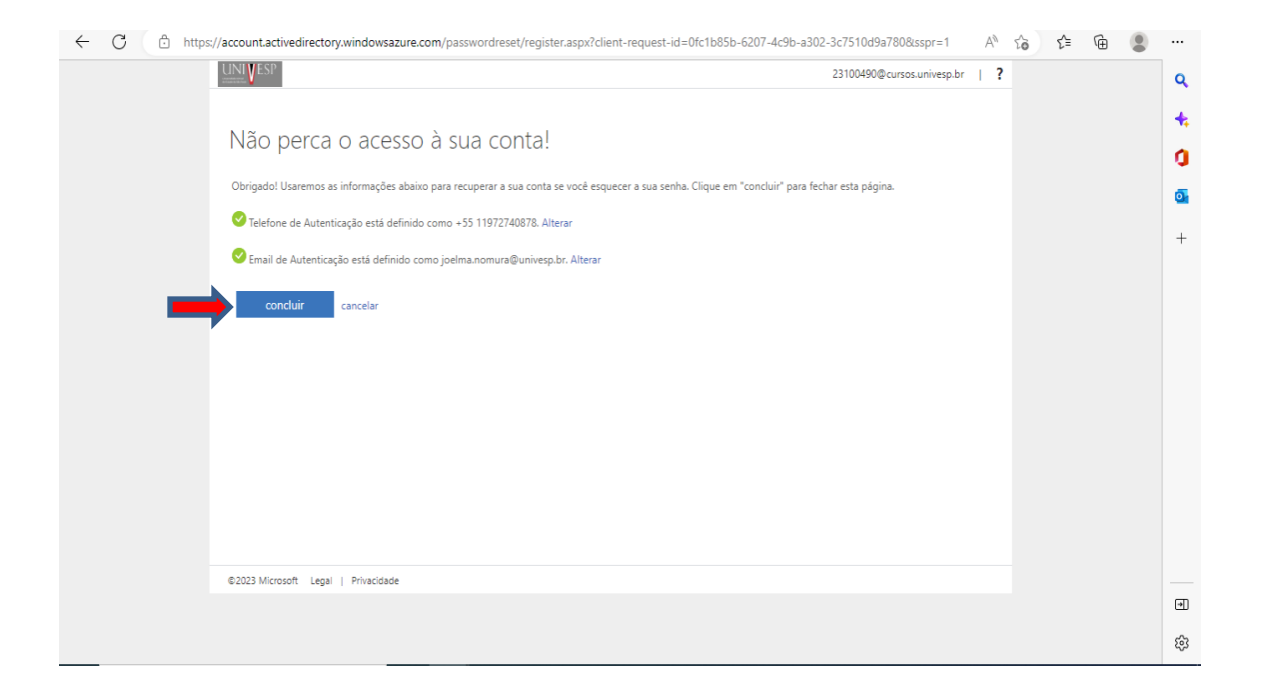

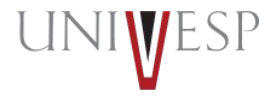

#### Insira novamente a senha inicial: Ra@cpf11digitos (exemplo: Ra@42033244083).

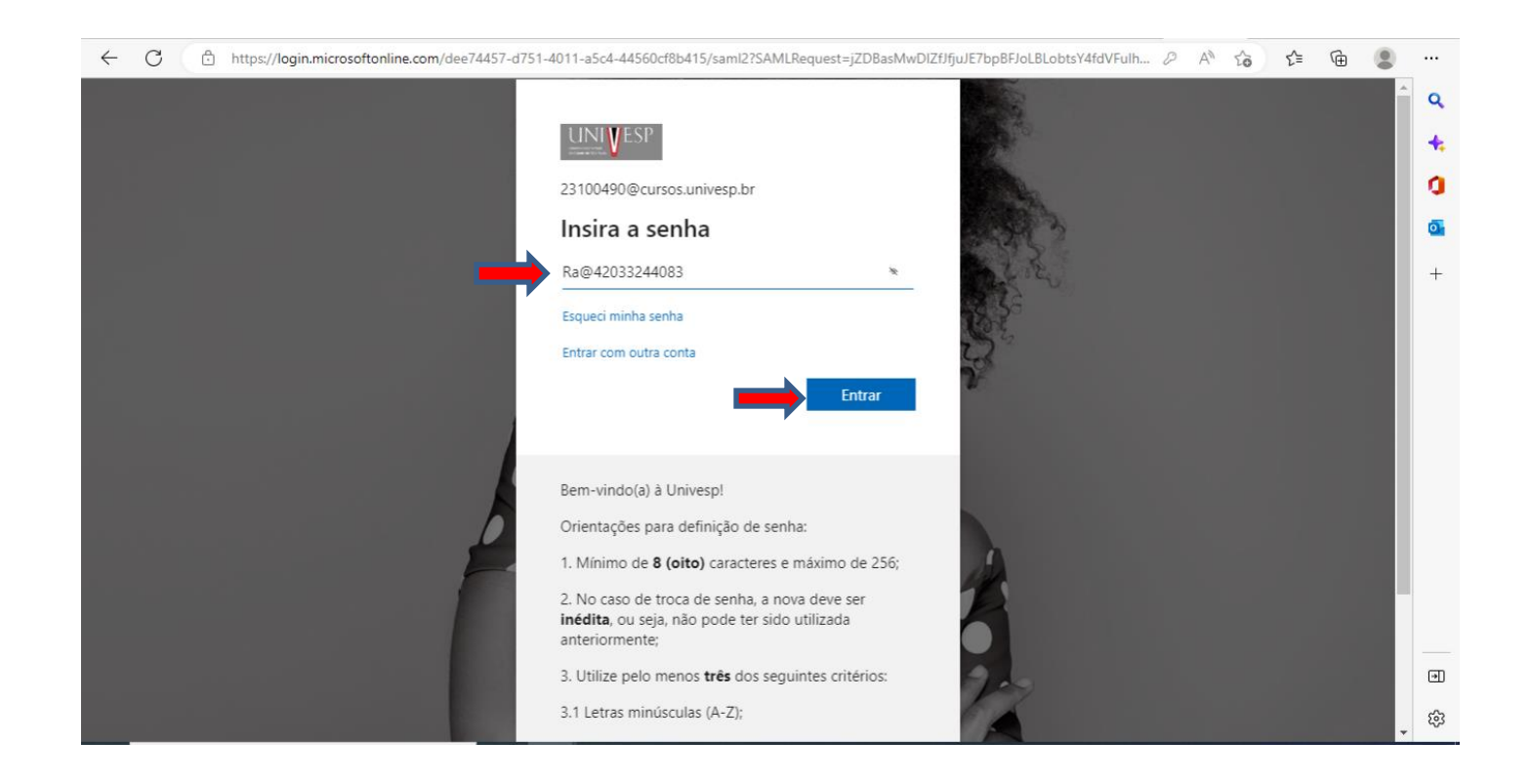

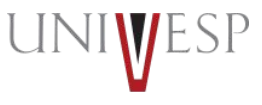

# **2. Termo de Compromisso**

**Universidade Virtual do Estado de São Paulo**

**UNI** 

5P

www.univesp.br

#### **2.1. Como assinar o termo de compromisso**

#### Para obtenção do termo de compromisso você deverá acessar o **sei.univesp.br**

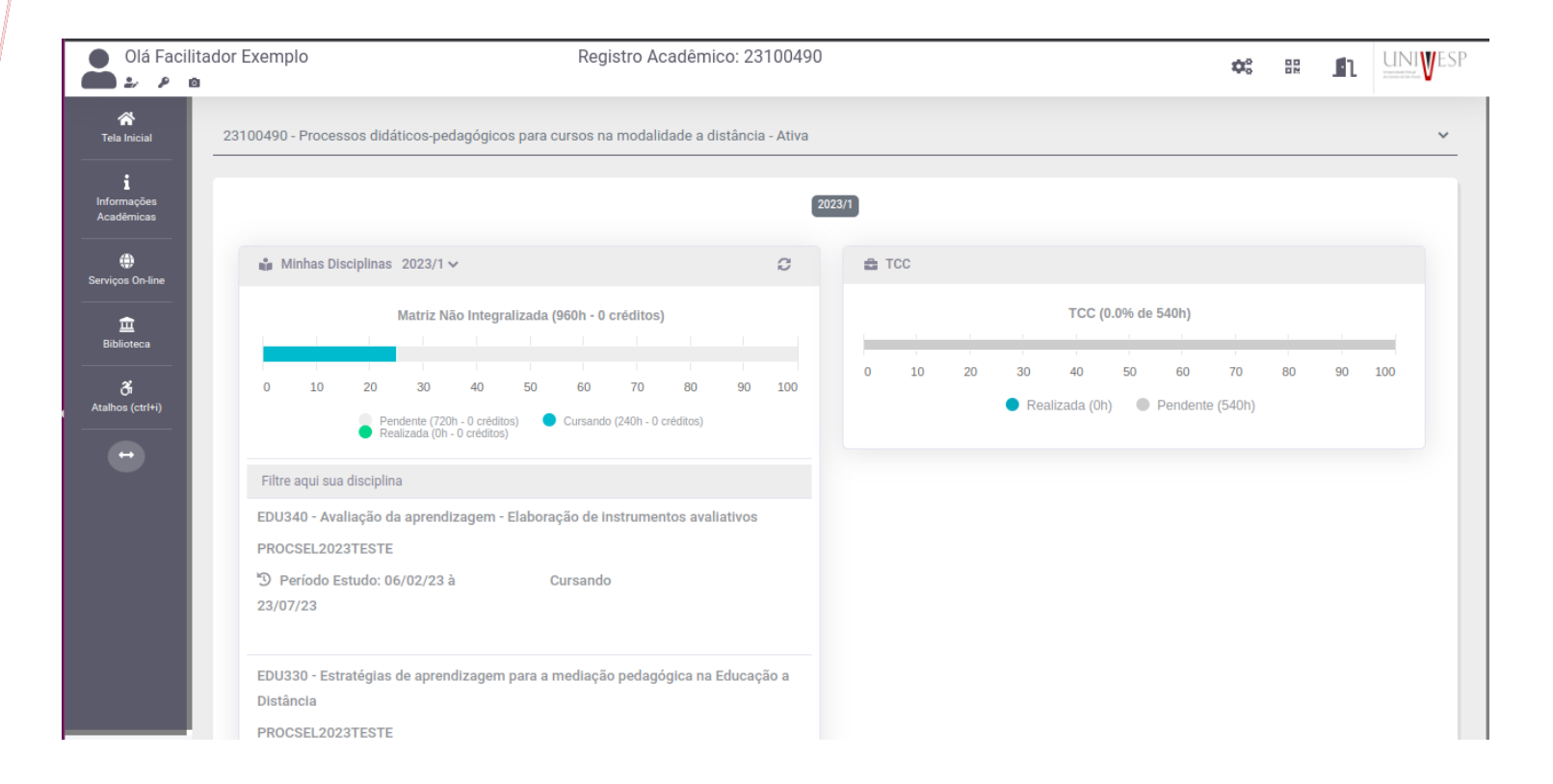

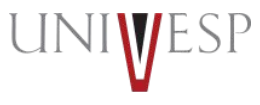

#### No menu lateral esquerdo clique em "Informações acadêmicas" e em "Meus contratos"

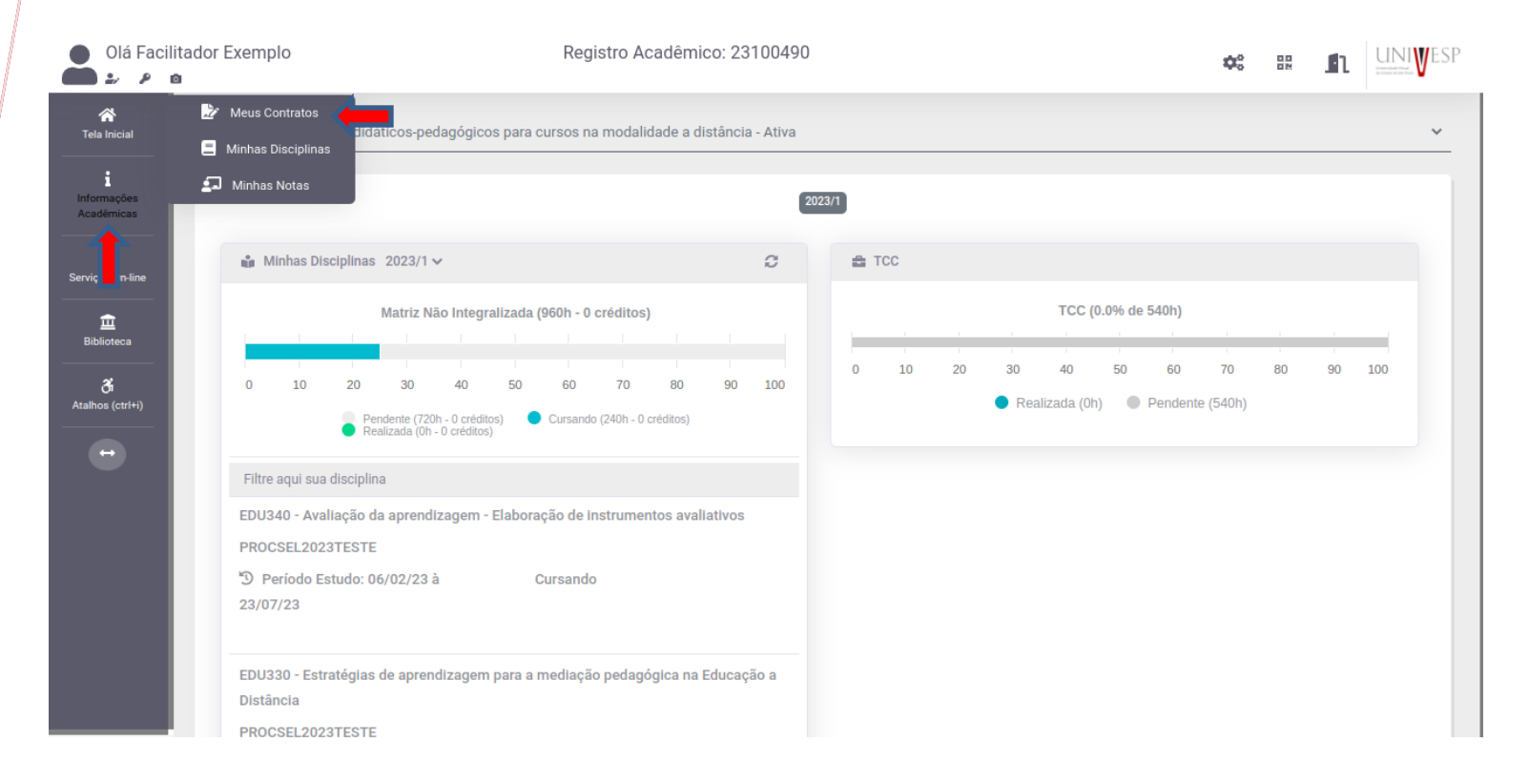

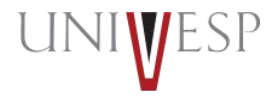

#### Abra o Termo de Compromisso clicando no ícone vermelho à direita.

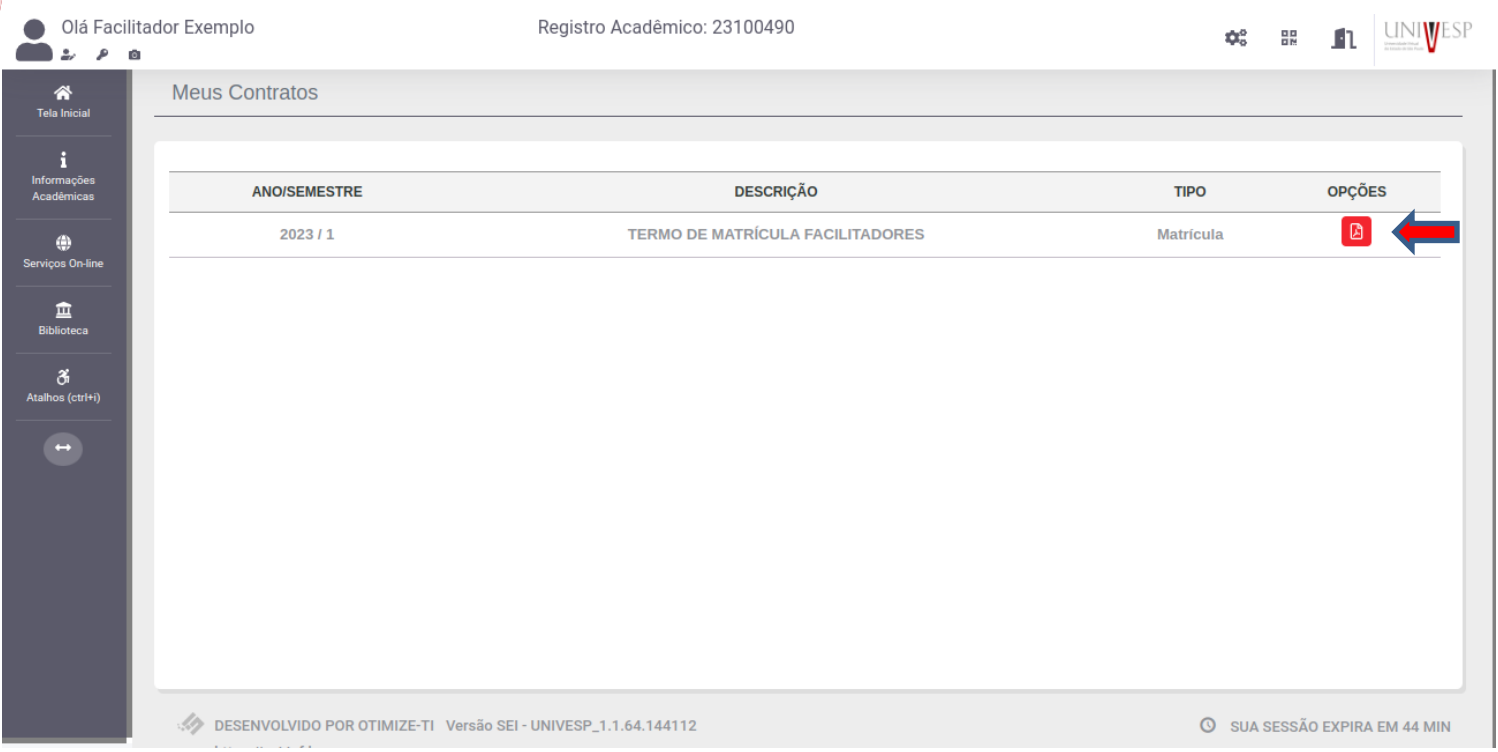

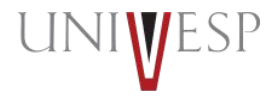

#### Leia atentamente o documento, confira seus dados e assine no final.

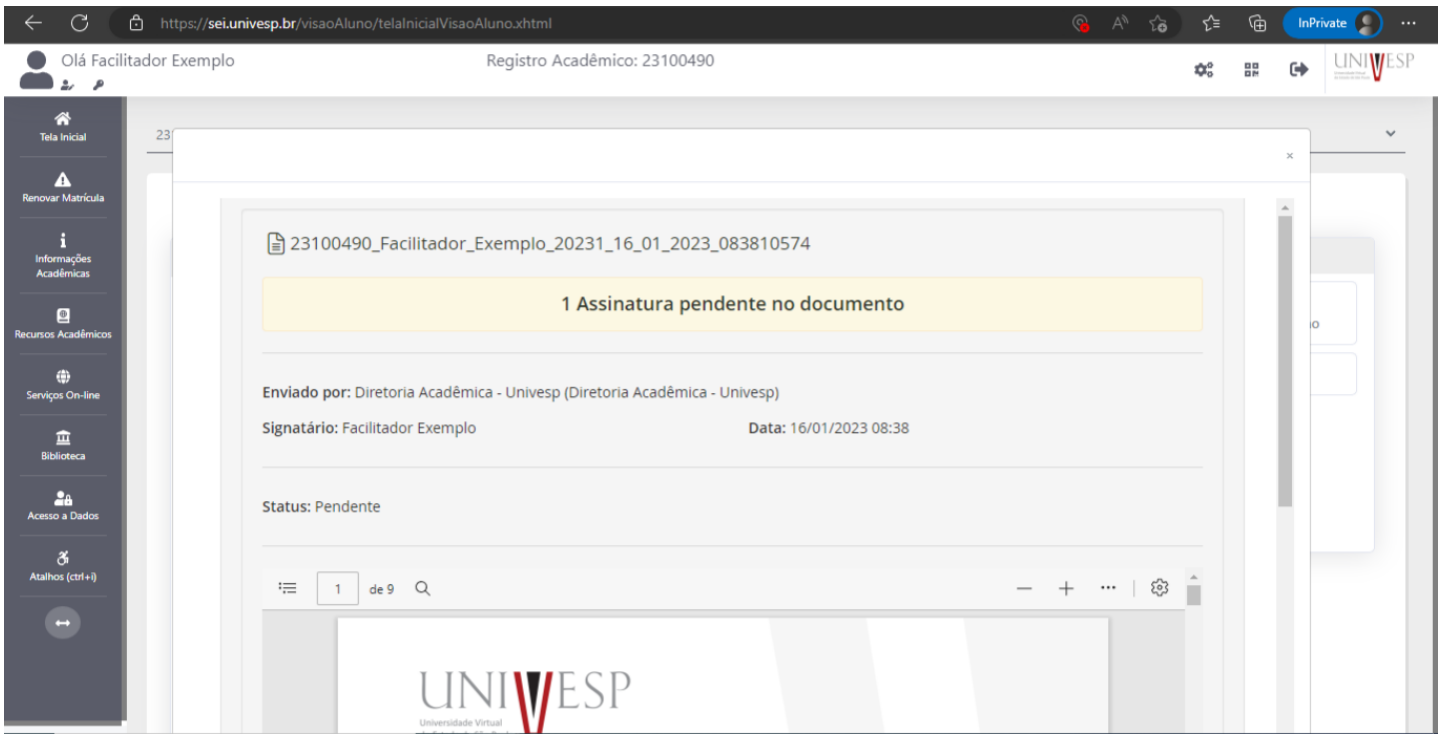

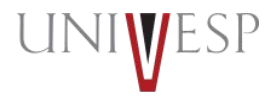

Clique em: "Estou pronto para assinar"

Atenção: só é válida a assinatura digital, não sendo possível assinatura escaneada e/ou arquivo anexado.

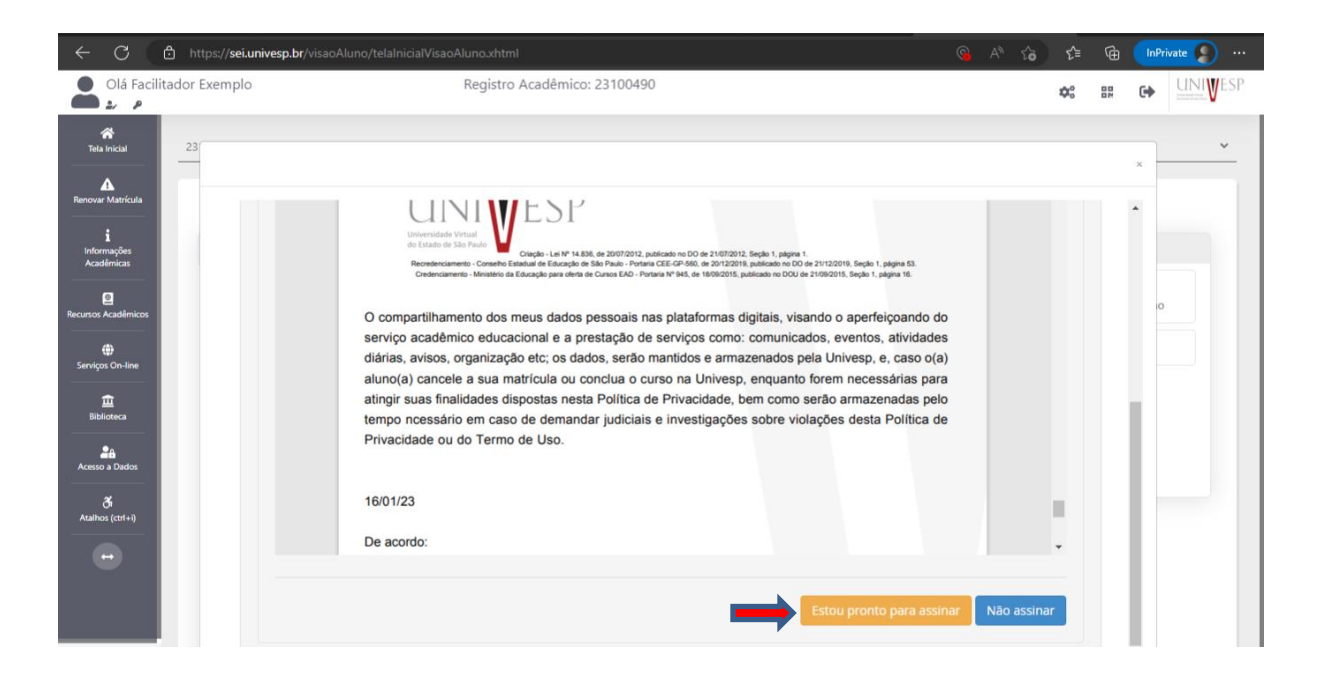

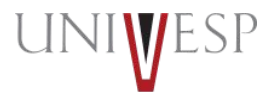

Usando o recurso da caneta, assine o documento:

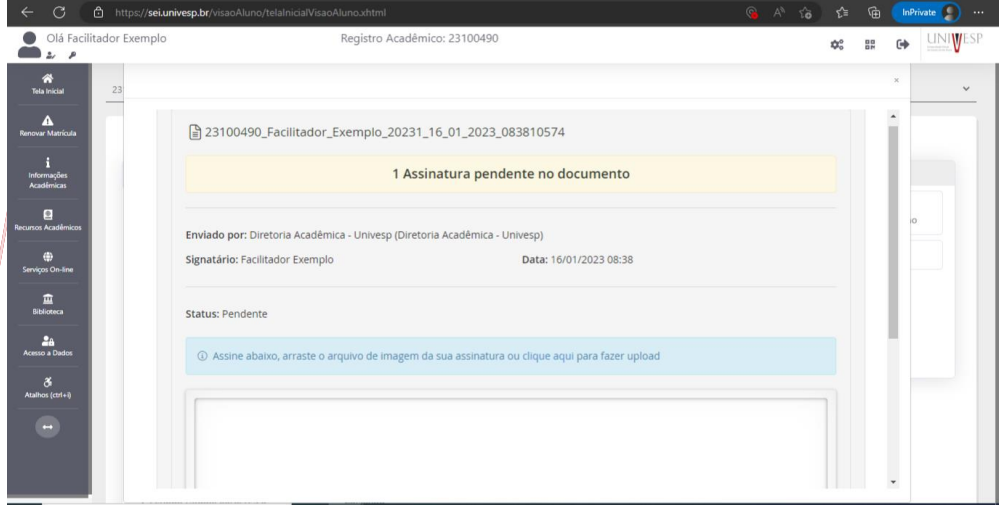

Clique em "Assinar":

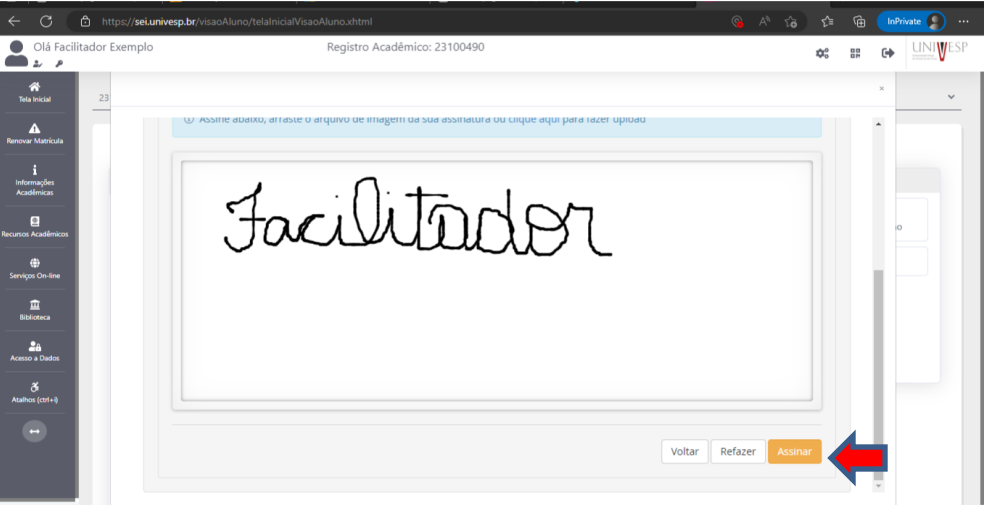

![](_page_36_Picture_5.jpeg)

![](_page_37_Picture_91.jpeg)

Ao clicar em "verificar assinatura", você terá acesso à sua versão para impressão, à versão original ou poderá buscar assinaturas.

![](_page_37_Picture_3.jpeg)

![](_page_37_Picture_4.jpeg)

![](_page_38_Picture_0.jpeg)

Para obter uma cópia do seu termo de compromisso, acesse o SEI em: Informações Acadêmicas>>>Meus contratos

![](_page_38_Picture_2.jpeg)

# **3. Redefinição de senha**

**Universidade Virtual do Estado de São Paulo**

UI

www.univesp.br

#### **3. Redefinição de senha**

![](_page_40_Picture_1.jpeg)

#### Em **univesp.br** clique no canto superior direito em **"Aluno".**

#### Agora clique em **@cursos.univesp.br**

![](_page_40_Figure_4.jpeg)

![](_page_40_Picture_5.jpeg)

#### Insira seu e-mail institucional. Clique em "Avançar".

![](_page_41_Picture_1.jpeg)

![](_page_41_Picture_2.jpeg)

**Você terá que alterar a sua senha no primeiro acesso**. Lembre-se: pensando em uma maior segurança, utilize uma senha forte, contendo ao menos uma letra maiúscula, uma letra minúscula,um número e um caractere especial.

1. Mínimo de **8 (oito)** caracteres e máximo de 256;

2. No caso de troca de senha, a nova deve ser **inédita**, ou seja, não pode ter sido utilizada anteriormente;

- 3. Utilize pelo menos **três** dos seguintes critérios:
- 3.1 Letras maiúsculas (A-Z);
- 3.2 Letras minúsculas (a-z);
- 3.3 Números (0-9);

3.4 Símbolos ( $@# $$ % ^ &  $* - 1 + = [$ ] { } | \:', . ? / ` ~ "(); < > )

![](_page_42_Picture_10.jpeg)

![](_page_43_Picture_0.jpeg)

Insira sua senha atual (Ra@númerodeseuCPF) e crie sua senha nova respeitando os caracteres necessários. Clique em "Entrar".

![](_page_43_Picture_2.jpeg)

![](_page_43_Picture_3.jpeg)

#### Esta é a confirmação de que sua senha foi redefinida.

![](_page_44_Picture_10.jpeg)

![](_page_44_Picture_3.jpeg)

# **4. Perguntas Frequentes**

**Universidade Virtual do Estado de São Paulo** www.univesp.br

![](_page_45_Picture_2.jpeg)

#### **Sobre a Bolsa**

![](_page_46_Picture_114.jpeg)

![](_page_46_Picture_2.jpeg)

#### **Sobre a Bolsa**

![](_page_47_Picture_89.jpeg)

![](_page_47_Picture_2.jpeg)

### **Sobre o Curso**

![](_page_48_Picture_100.jpeg)

![](_page_48_Picture_2.jpeg)

# **5. Links Importantes**

**Universidade Virtual do Estado de São Paulo** www.univesp.br

![](_page_49_Picture_2.jpeg)

UNIVESP http://univesp.br

SEI http://sei.univesp.br

AVA http://ava.univesp.br

e-mail, Teams e outras ferramentas Microsoft http://portal.office.com/

> **Universidade Virtual do Estado de São Paulo** www.univesp.br

![](_page_50_Picture_5.jpeg)

# **6. Central de Atendimento**

**Universidade Virtual do Estado de São Paulo**

www.univesp.br

![](_page_51_Picture_3.jpeg)

E-mail: atendimento@univesp.br - todos os dias (24 horas), com resposta em até 10 dias úteis.

Telefone: 0800 051 3333 – das 8h às 20h (de segunda a sexta, exceto feriado).

WhatsApp: (55 11) 4200-2982 – das 8h às 20h (de segunda a sexta, exceto feriado).

Chat: das 8h às 20h (de segunda a sexta, exceto feriado).

> **Universidade Virtual do Estado de São Paulo** www.univesp.br

![](_page_52_Picture_5.jpeg)